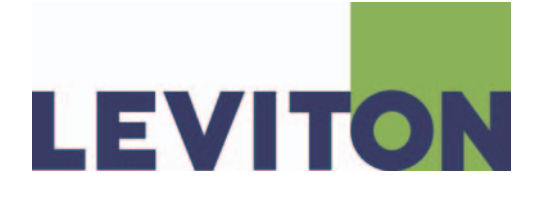

# **User Manual**

# *PICCOLO SCAN*

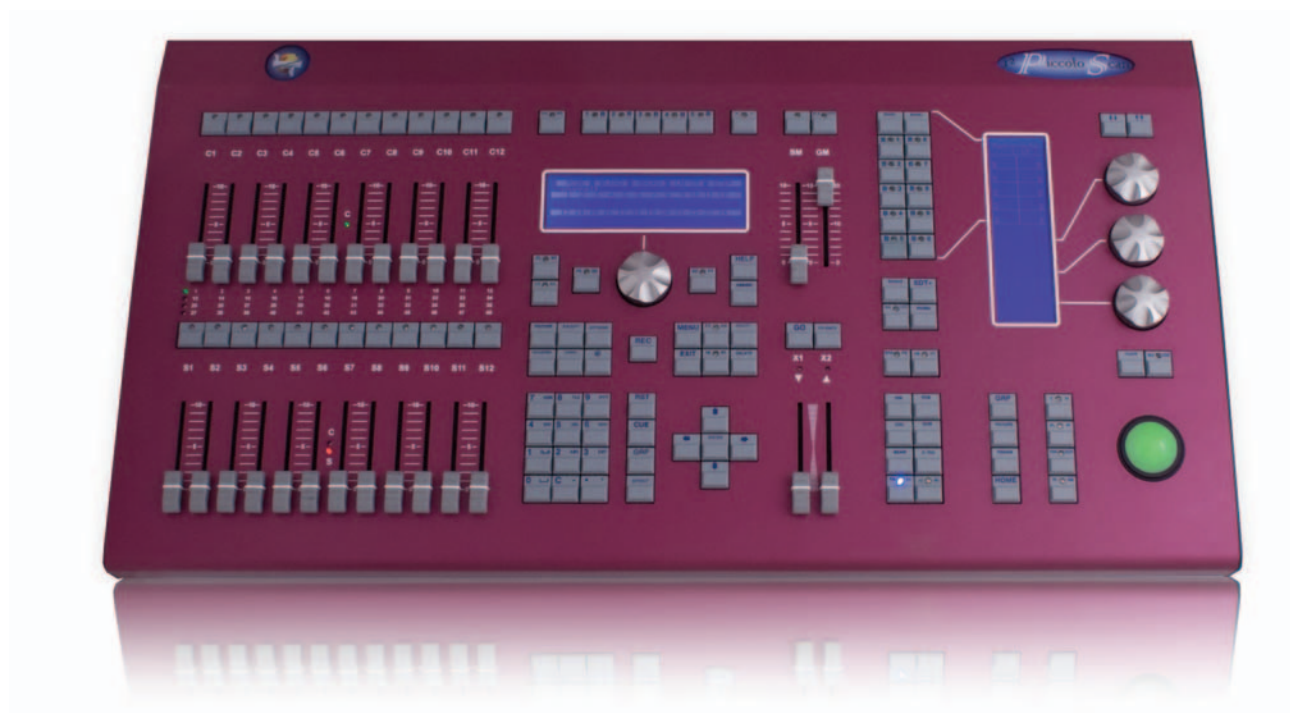

(Piccolo Scan 12 model shown)

 Document Release July 2010 Revision A Software v1.70

#### **Warranty**

Leviton Manufacturing Co Inc. warrants this control console to be free of material and workmanship defects for a period of two years after system acceptance or 26 months after shipment, whichever comes first. This Warranty is limited to repair of replacement of defective equipment returned Freight Pre-Paid to Leviton Lighting Management Systems Division at PO Box 2210, Tualatin, Oregon 97062, USA. User shall call 1- 800-959-6004 and request a return authorization number to mark on the outside of the returning carton, to assure that the returned material will be properly received at Leviton. All equipment shipped back to Leviton must be carefully and properly packed to avoid shipping damage. Replacements or repaired equipment will be returned to sender freight prepaid, F.O.B. factory. Leviton is not responsible for removing or replacing equipment on the job site, and will not honor charges for such work. Leviton will not be responsible for any loss of use time or subsequent damages should any of the equipment fail during the warranty period, but agrees only to repair or replace defective equipment returned to its plant in Tualatin, Oregon. This Warranty is void on any product that has been improperly installed, overloaded, short circuited, abused, or altered in any manner. Neither the seller nor Leviton shall be liable for any injury, loss or damage, direct or consequential arising out of the use of or inability to use the equipment. This Warranty does not cover lamps, ballasts, and other equipment which is supplied or warranted directly to the user by their manufacturer. Leviton makes no warranty as to the Fitness for Purpose or other implied Warranties.

#### **Notice**

Although the information contained within this user guide is believed to be accurate at the time of printing, it is not guaranteed to be without fault and is subject to change without notice. Future software releases may change the features or operation of this product. For current information contact:

Leviton Lighting Management Systems Division 20497 SW Teton, Tualatin, OR 97062

Mailing Address: PO Box 2210 Tualatin, OR 97062

Customer Service: (800) 736-6682 Technical Support: (800) 959-6004 Fax: (503) 404-5601 Email: lmstechsupport@leviton.com Internet: www.leviton.com

Copyright © 2010 Leviton Manufacturing Company Incorporated. All Rights Reserved.

# **Table of Contents**

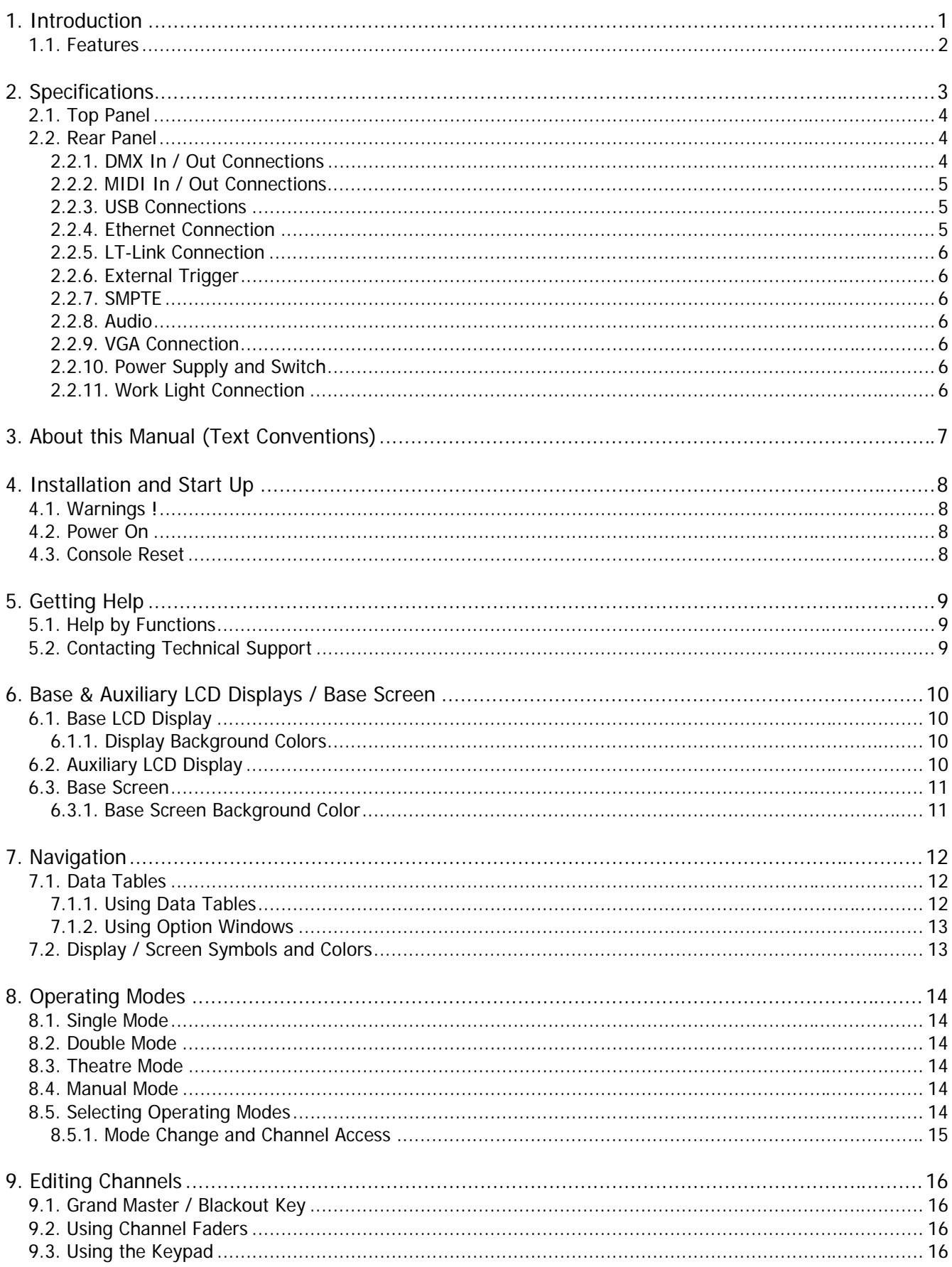

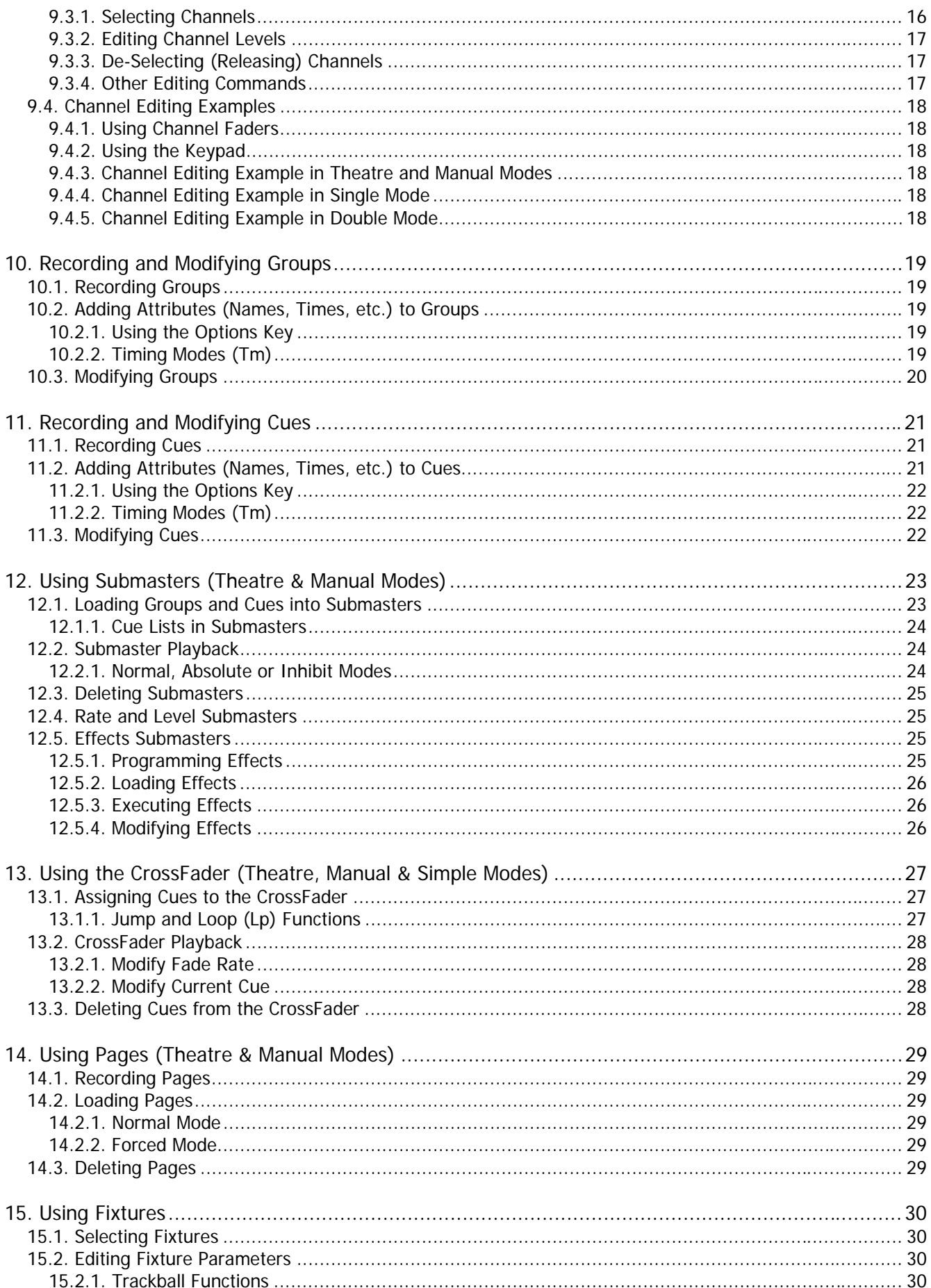

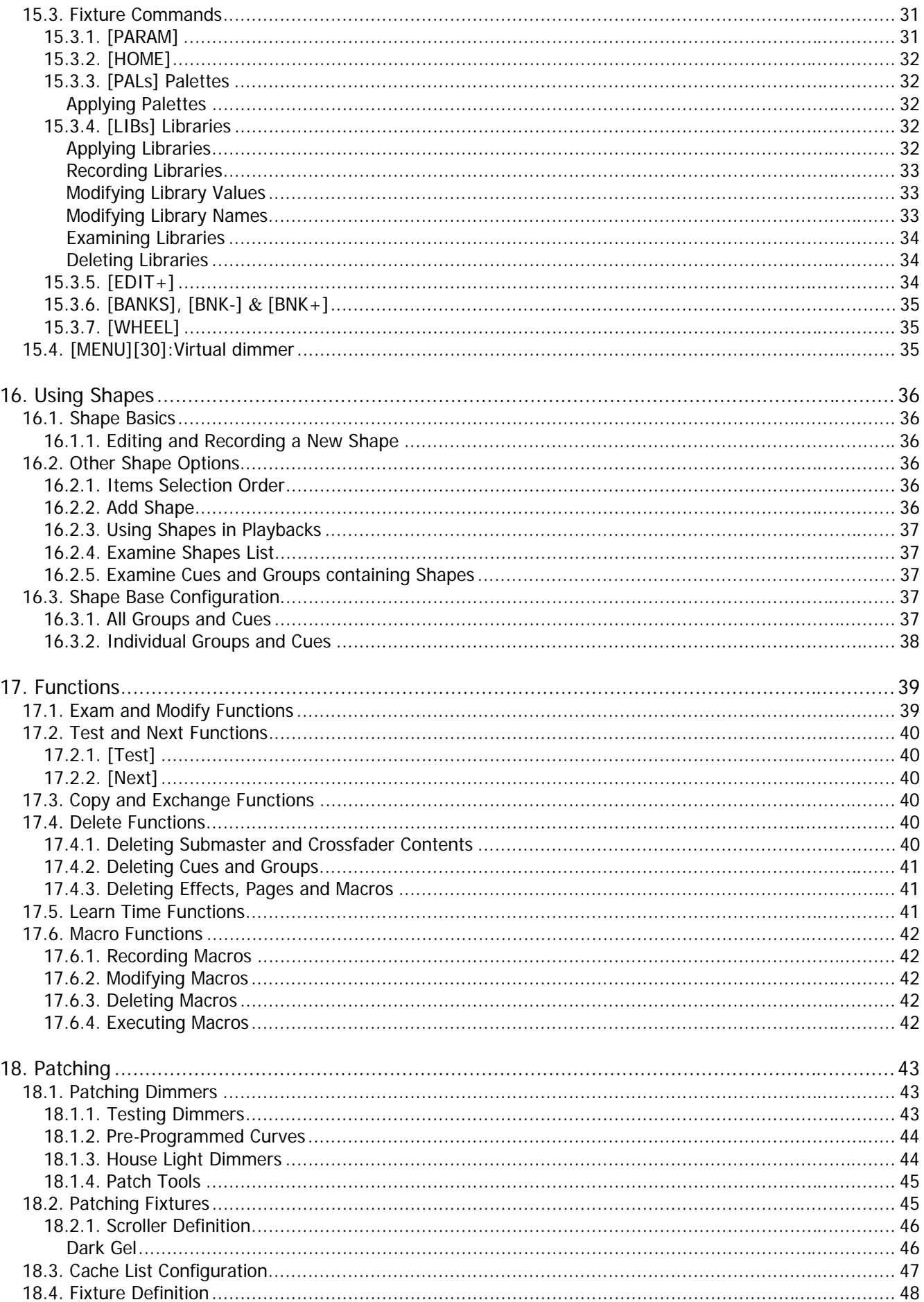

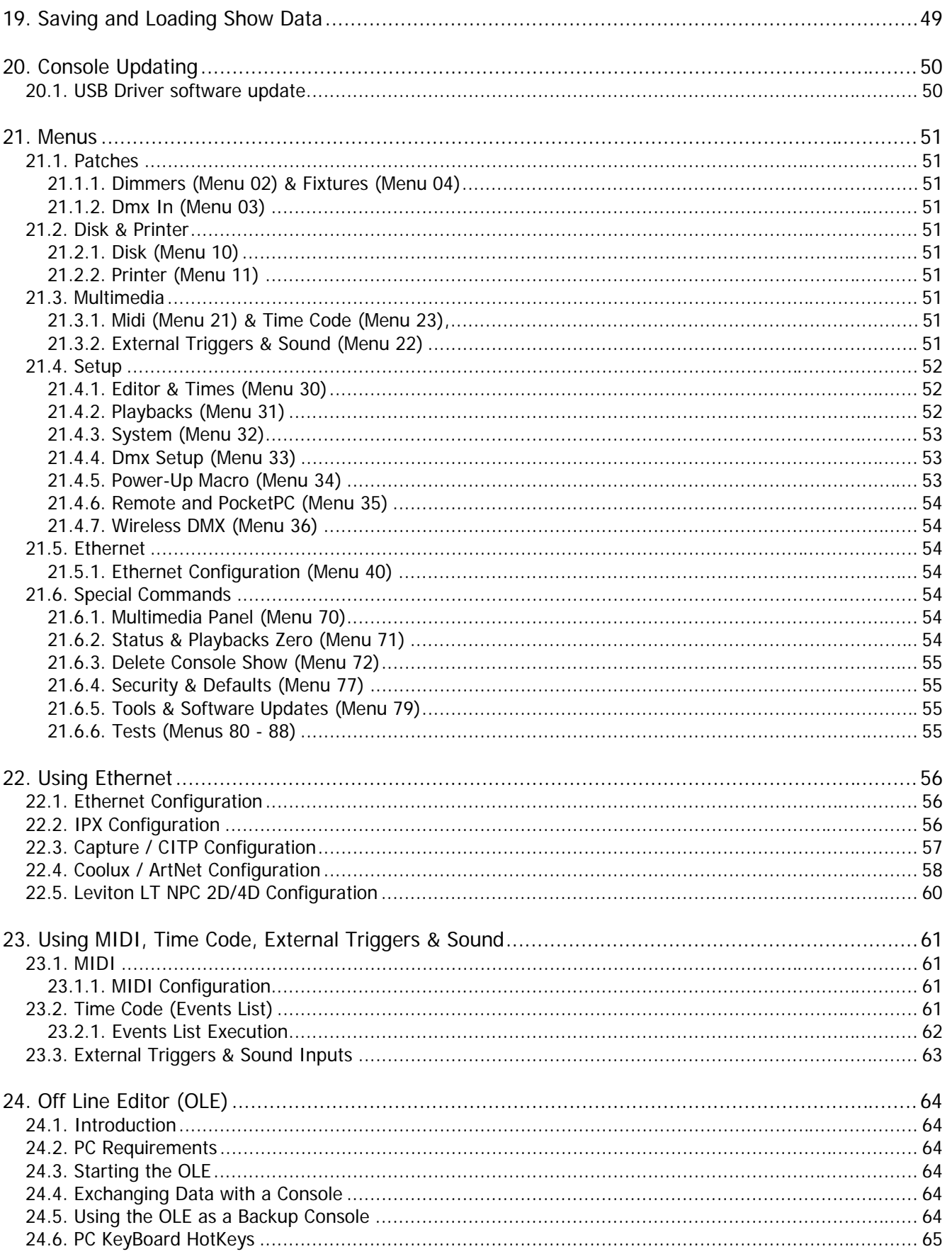

# **1. Introduction**

The Leviton Piccolo Scan is a conventional and automated lighting console with advanced functions normally not found on consoles of similar size. It is very simple to use, yet offers many functions for complex procedures as demanded in the lighting entertainment field.

Piccolo is an ideal control solution for use in theatres, schools, music and corporate venues, houses of worship and TV studios.

The console can be operated in a variety of ways depending on the user's needs and experience; it can function as a basic two-scene manual console, submasters can be loaded with timed cues, groups, and effects, or sequenced cues can be executed manually or automatically via a crossfader.

The console is offered in two models:

**Piccolo Scan 12:** 12 Submasters / 48 Channels / 256 Parameters **Piccolo Scan 24:** 24 Submasters / 96 Channels / 256 Parameters

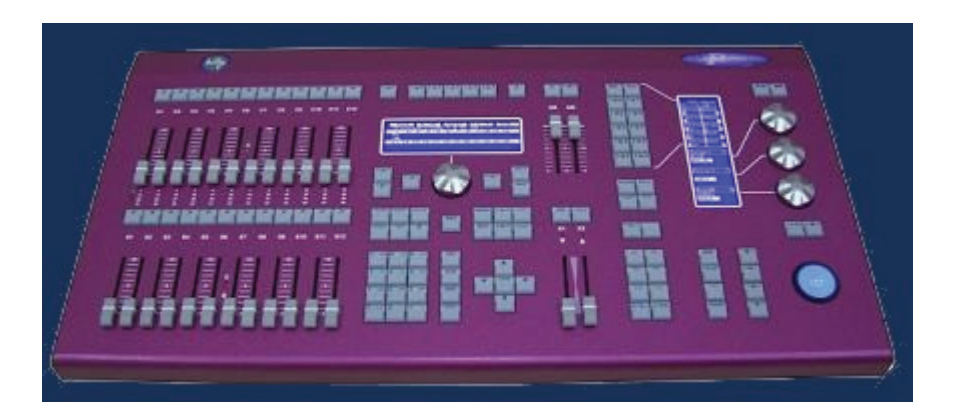

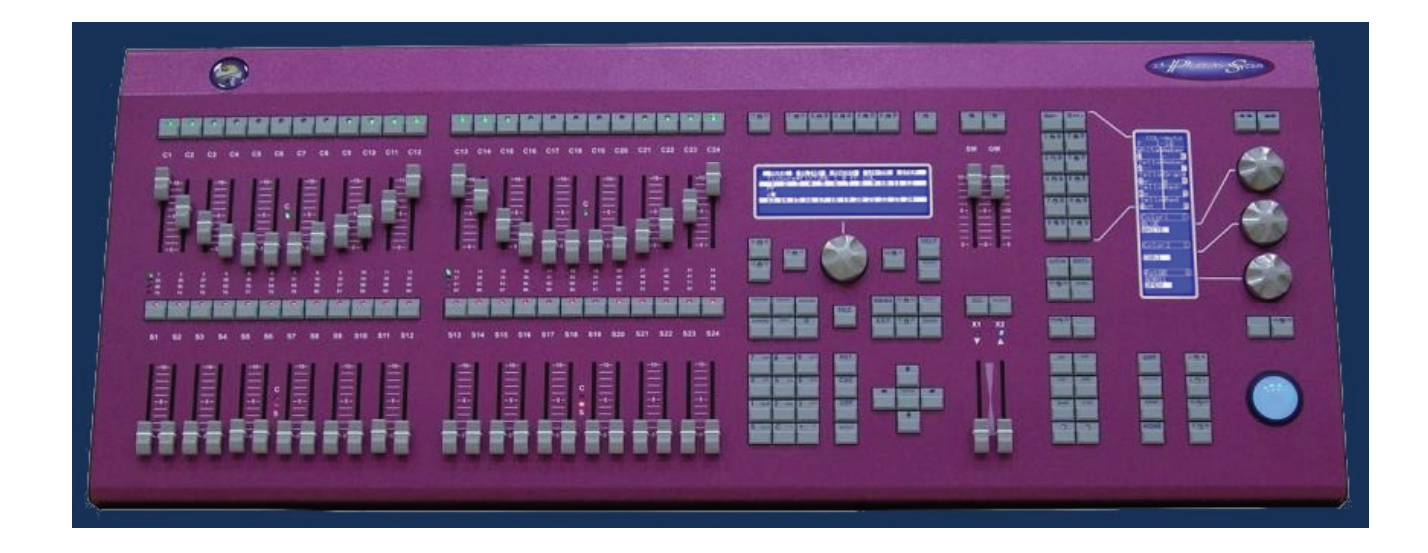

# **1.1. Features**

• Four modes allow for versatile operation:

Single Mode: All console faders operate as direct access control channels.

Double Mode: Upper faders control the same channels as the lower faders, thus allowing for manual crossfades between upper and lower fader rows.

Theatre Mode: Upper faders operate as channel faders while the lower faders operate as submaster faders.

Manual Mode: Operates same as Theatre Mode except upper channel faders contribute to output levels on a HTP basis.

- Submasters accept Cues, Groups and Effects.
- Channel and Submaster Flash keys. Submaster Flash keys can be configured in three different modes: GO, FLASH and SOLO.
- Modify function: For modification of memory items such as Cues, Groups and Submasters.
- Exam function: For examining console memory items.
- 4 arrow keys for cursor placement in menus and data cells.
- Two LCD displays, soft keys, 4 encoders, 1 trackball and direct function keys for programming of moving lights, LED lights, scrollers, etc.
- Numeric editor: For creating cues and groups by entering levels via the alphanumeric keypad or level encoder.
- Any console item can be easily named with the alphanumeric keypad.
- 256 Parameters / 128 moving light fixtures.
- Channel Patch: 512 dimmers with response curves and limit functions.
- 5 pre-programmed response curves.
- Installation Patch: To return console to a preset password-protected status.
- **•** Ethernet: IPX, ArtNet and CITP capable.
- MIDI and Time Code functions: To synchronize the console with other consoles and external devices.
- **•** Personalized user setup of console.
- Operates in several user languages.
- Operates with or without an external monitor.
- Storage and transfer of show data to external USB memory stick.
- Printout of show data in text format.
- OLE (Off Line Editor): A complete console simulator that allows the user to edit shows on a PC. Can also function as a backup console.
- **Import/Export ASCII shows from the Off Line Editor.**

# **2. Specifications**

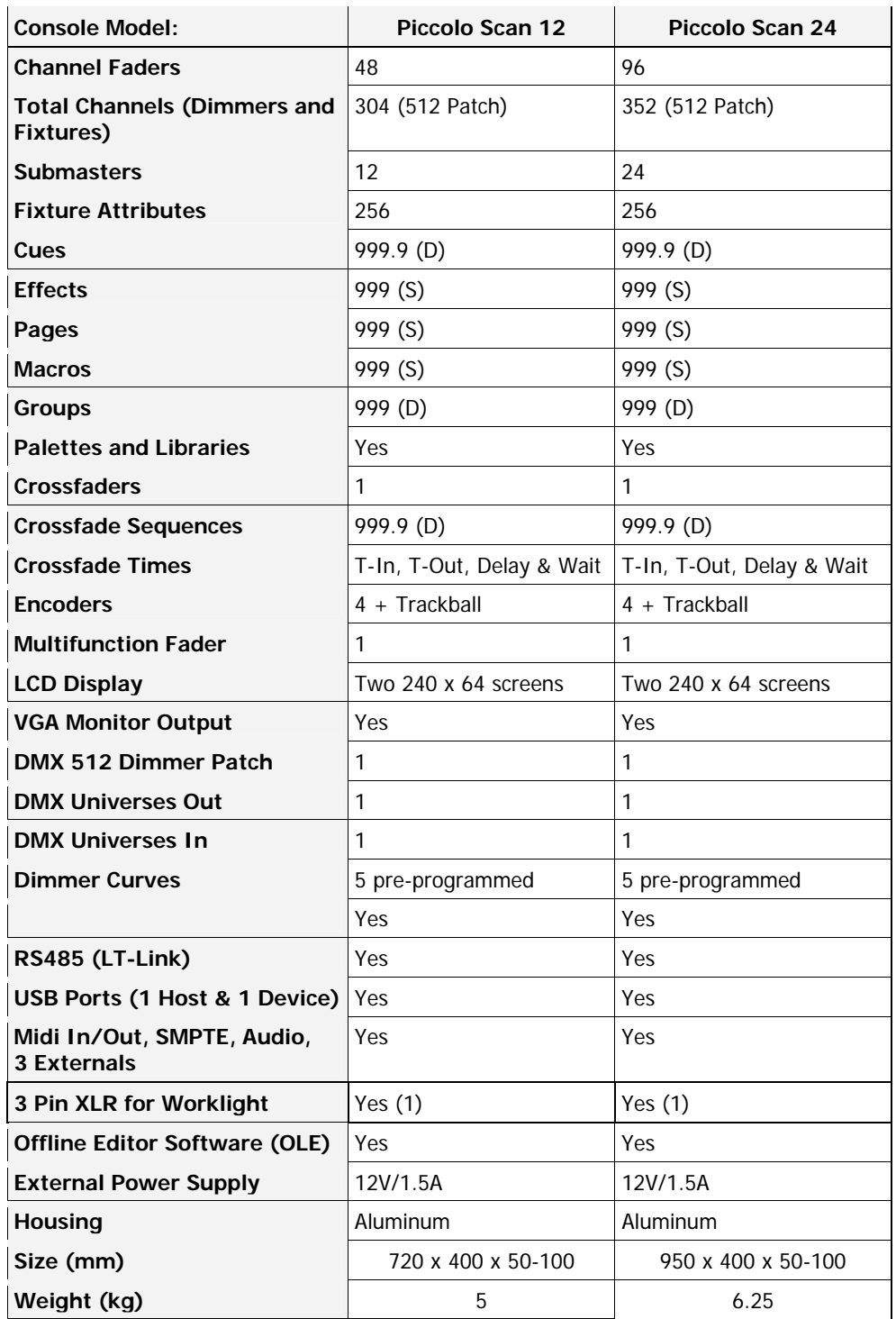

**D** = Dynamic Memory (depending on available memory)

**S** = Static Memory (absolute)

# **2.1. Top Panel**

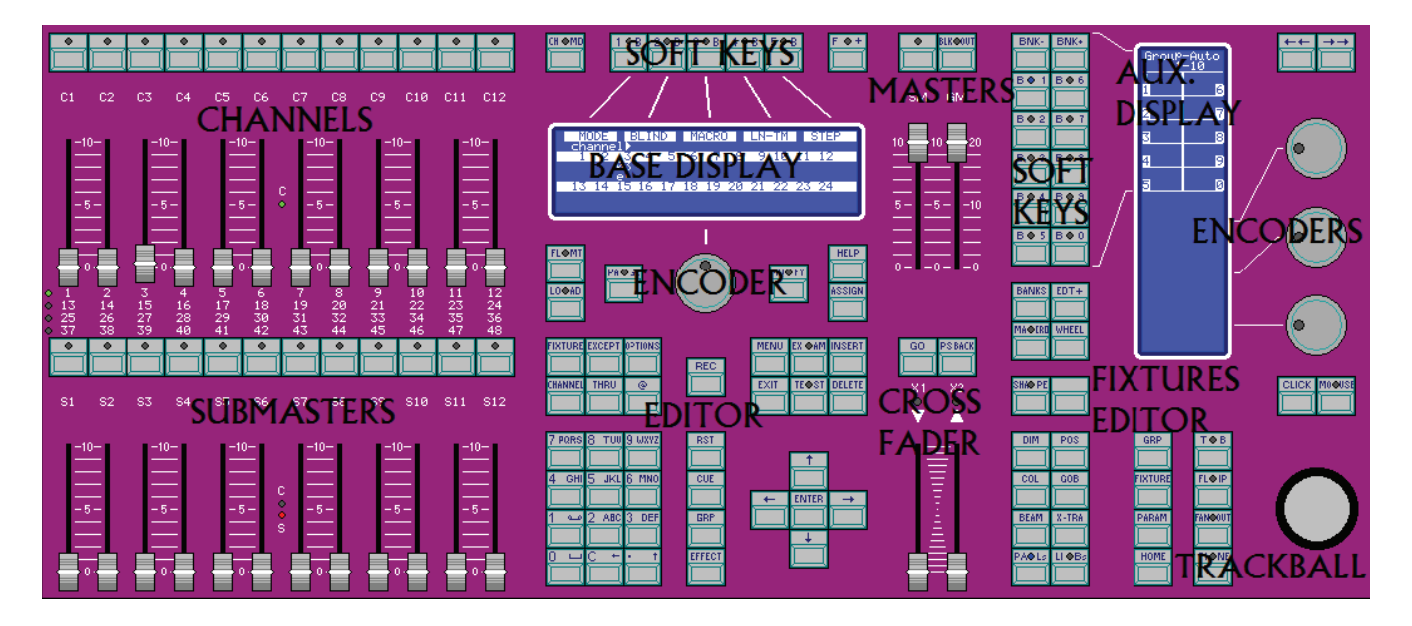

# **2.2. Rear Panel**

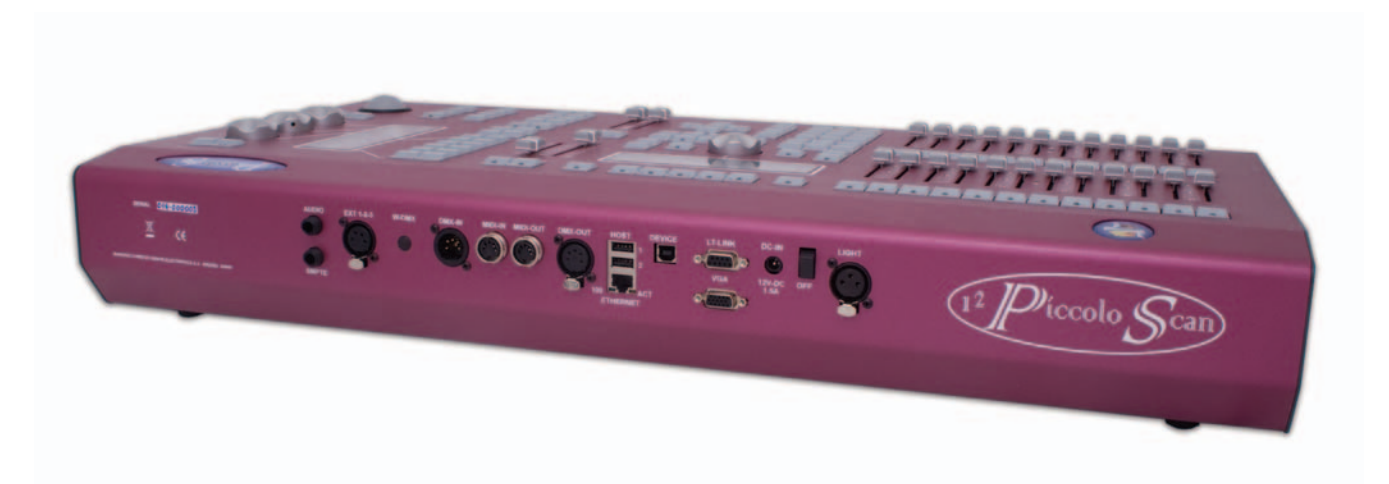

### **2.2.1. DMX In / Out Connections**

DMX-512 output connector (opto-isolated): XLR-5 female. DMX-512 input connector (opto-isolated): XLR-5 male.

Pin Out: Pin 1: Ground. Pin 2: Data – Pin 3: Data + Pin 4: No Connection Pin 5: No Connection

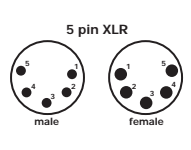

**NOTE** Always use shielded and twisted pair cables for RS485 data with 120 ohms of characteristic impedance and low capacitance. The Data – and Data + signals must be in the same twisted pair.

- Do not use XLR audio (microphone) cables.
- Only connect a maximum of 32 devices per DMX line.
- Do not use cables over a maximum length of 500 meters (1640 ft).
- Use 120 ohm termination between pin 2 & 3 on the last DMX device.
- Use DMX splitters to connect additional DMX users or for longer cable runs.

The console transmits DMX 512 with the following parameters:

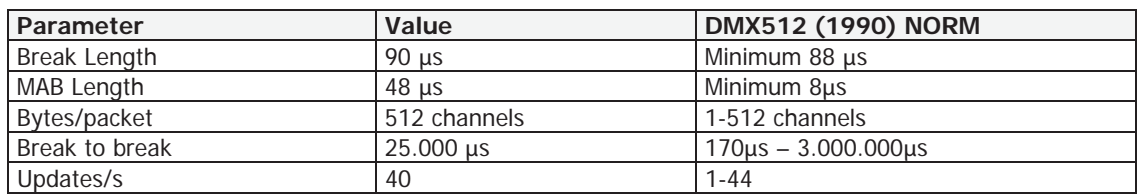

#### **2.2.2. MIDI In / Out Connections**

MIDI standard port: Two 5 pin DIN connectors for MIDI In & Out. Uses standard MIDI cables.

Pin Out: Pin Out: MIDI-IN – Pin 1: n.c.  $MIDI-OUT - Pin 1: n.c.$ MIDI-IN – Pin 3: n.c. MIDI-OUT – Pin 3: n.c.

MIDI-IN – Pin 2: n.c. MIDI-OUT – Pin 2: Ground MIDI-IN – Pin 4: Signal MIDI-OUT – Pin 4: Return MIDI-IN – Pin 5: Return MIDI-OUT – Pin 5: Signal

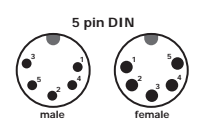

### **2.2.3. USB Connections**

Type A (Device) - Used to connect USB memory stick:

Pin Out: Pin  $1 - VBUS (+5VDC)$ Pin 2 – DATA - Pin  $3 - DATA +$ Pin 4 – GROUND (0 VDC)

The console has 2 Type A USB connectors. Only connector 1 is implemented at this time.

Type B (Host) - Used to connect to a PC for software updates:

Pin Out: Pin  $1 - VBUS (+5VDC)$ Pin 2 – DATA - Pin  $3 -$  DATA  $+$ Pin 4 – GROUND (0 VDC)

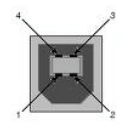

### **2.2.4. Ethernet Connection**

Connector: RJ45 female: Used for connection to the LT NPC 2D/4D Ethernet - DMX converter, Offline Editor (OLE) and 3D visualizers such as Capture.

Pin Out: Pin  $1 - TX +$ Pin  $2 - TX$ -Pin  $3 - RX +$ Pin  $4 - N.C$ . Pin 5 – N.C. Pin  $6 - RX$ Pin 7 – N.C. Pin 8 – N.C. **Pin 1 Pin 8 Pin 2 Pin 7 Pin 3 Pin 6 Pin 4 Pin 5**

### **2.2.5. LT-Link Connection**

SUBD-9 connector, standard RS485: Connector for devices such as remote controls, expansion boxes, etc.

### **2.2.6. External Trigger**

Input for 3 external triggers. Connector: XLR-4 female.

Pin Out: Pin 1 – EXT 1 Pin 2 – EXT 2 Pin 3 – EXT 3 Pin 4 – Common **4 pin XLR male 1 1 2 1 1 2 3 4 4 female**

**NOTE** Each external signal (EXT 1, EXT 2, EXT 3) is connected with the common signal. To configure, press [Menu][22]:EXT & Sound.

### **2.2.7. SMPTE**

Connector: Stereo jack for 1Vpp SMPTE signals. The SMPTE input responds to the formats: 24, 25, 30 & 30 drop frame without adjusts.

Pin Out: Pin 1 – 0 V ref. or SMPTE – (jack body) Pin 2 – EXT 2 Pin 3 - SMPTE + (jack live point)

### **2.2.8. Audio**

Connector: Stereo jack for 1Vpp audio signals (mono).

Pin Out: Pin  $1 - 0$  V ref. – (jack body) Pin 2 – N.C. Pin  $3 -$  Signal  $+$  (jack live point)

### **2.2.9. VGA Connection**

SUBD-15 connector, standard video (VGA compatible)

### **2.2.10. Power Supply and Switch**

An external power supply is provided with the console: Voltage range: 90-264 VAC Frequency: 47-63Hz Output voltage: 12 VDC Output current: 1.5 A / 18W Output connector: Standard type P1J. Centre positive (+)

NOTE The console has a built-in power switch. If the console is not used for an extended period of time, it is recommended to disconnect the power supply as well as turn off the power switch.

### **2.2.11. Work Light Connection**

One or two work light connections are provided (depending on model) for work lights with 12V-15V/5W bulbs. The work light level is adjusted from [Menu][32]:LIGHT

Pin Out (XLR-3): Pin 1: 0 VREF Pin 2: 12 VDC Pin 3: 0 VREF

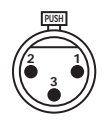

**VEB VERSION** WEB VERSION

# **3. About this Manual (Text Conventions)**

- $\bullet$  Function keys appear as [KEY].
- A numeric key appears as  $[#]$ .
- A general number is represented with the symbol  $#$ ".
- **•** Encoder $\circ$  indicates that the encoder wheel is to be turned.
- x [Encoder] indicates that the encoder wheel is to be pressed.
- A Channel Fader appears as Fader $\hat{y}$ .
- GrandMaster and SubMaster Faders appear as GM $\hat{y}$  and SM $\hat{y}$ .
- The Crossfader appears as  $X1/X2$
- Softkeys appear as [1\_B] to [5\_B] with the associated function next to it.

For example, [1\_B]MODE, [2\_B]BLIND, etc:

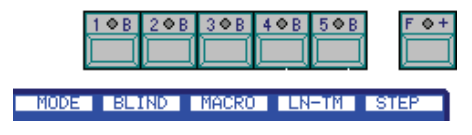

NOTE Softkey functions are organized on several pages. If a function is not on the first page, press [F+] to search for it. If a function opens a sub page, the [F+] LED will be lit. To return to the previous page, press [F+] or make a valid selection.

# **4. Installation and Start Up**

# **4.1. Warnings !**

! Do not operate the console if it becomes damaged in any way.

! Never operate the console with its cover removed.

! Do not remove the ground prong from the power cord. The ground prong is used to reduce the risk of electrical shock and fire in case of an internal short.

! Do not expose the console to rain, moisture or condensation or damage may occur.

! Do not operate the console if the power cord is frayed or broken.

! Make sure that the main's power outlet matches the required voltage for your console.

! If the console has been stored in a cold environment (below 40ºF), do not turn the power on until it warms up or else damage may occur.

! There are no user serviceable parts inside. Do not attempt any repairs yourself, as doing so will void the warranty. Please contact Leviton Technical Support if the console is not functioning properly.

### **4.2. Power On**

If you observe any irregularity while unpacking the console (due to transportation damage, humidity, etc.) do not attempt to switch on the console before contacting Leviton Technical Support.

1. Place the console on a flat surface.

2. Connect a proper DMX cable between the DMX-OUT port and the first DMX device (or splitter) in the lighting system.

3. Connect an external monitor to the VGA connector using a standard video cable.

4. Connect the external power supply to the DC-IN connector. Connect power supply plug to the mains supply. If needed, the console can be connected to a UPS to avoid mains problems.

5. Switch on the console (rear switch in position I).

6. Set the GM $\hat{v}$  and SM $\hat{v}$  faders to 100%. Check that their respective blackout key LED's are off.

7. The console is now ready for operation. Please continue reading this manual.

### **4.3. Console Reset**

The first time the console is started, and whenever necessary, a reset should be done:

- 1. Switch console off.
- 2. Press and hold down  $\lceil \leftarrow \rceil$ .
- 3. Switch console on.
- 4. After a few seconds, release  $\lceil \leftarrow \rceil$ .

A reset command will return the console to the following default situation:

- Channel fader levels will be set to 0%.
- Any stored show data (cue, group, etc.) will be erased.
- Preset default data can be recovered (to enable this option, press [Menu][77]. If this option is not set, the console will return to the manufacturer defaults).

# **5. Getting Help**

### **5.1. Help by Functions**

- ¾Press [HELP], then press a console key you would like information on.
- ¾For example, for information on cues, press [HELP][CUE].
- ▶ Press [HELP] again to close screen.

# **5.2. Contacting Technical Support**

If you cannot find answers in this User Manual, please contact Technical Support and we will be glad to answer your questions.

You can also call us during regular business hours at 1-800-959-6004. Please have the console model number and serial number available when you call.

Contact Information: Leviton Lighting Management Systems Division 20497 SW Teton, Tualatin, OR 97062

Mailing Address: PO Box 2210 Tualatin, OR 97062

Customer Service: (800) 736-6682 Technical Support: (800) 959-6004 Fax: (503) 404-5601 Email: lmstechsupport@leviton.com Internet: www.leviton.com

# **6. Base & Auxiliary LCD Displays / Base Screen**

# **6.1. Base LCD Display**

The Base LCD Display is located on the front panel beneath softkeys [1\_B] to [5\_B]:

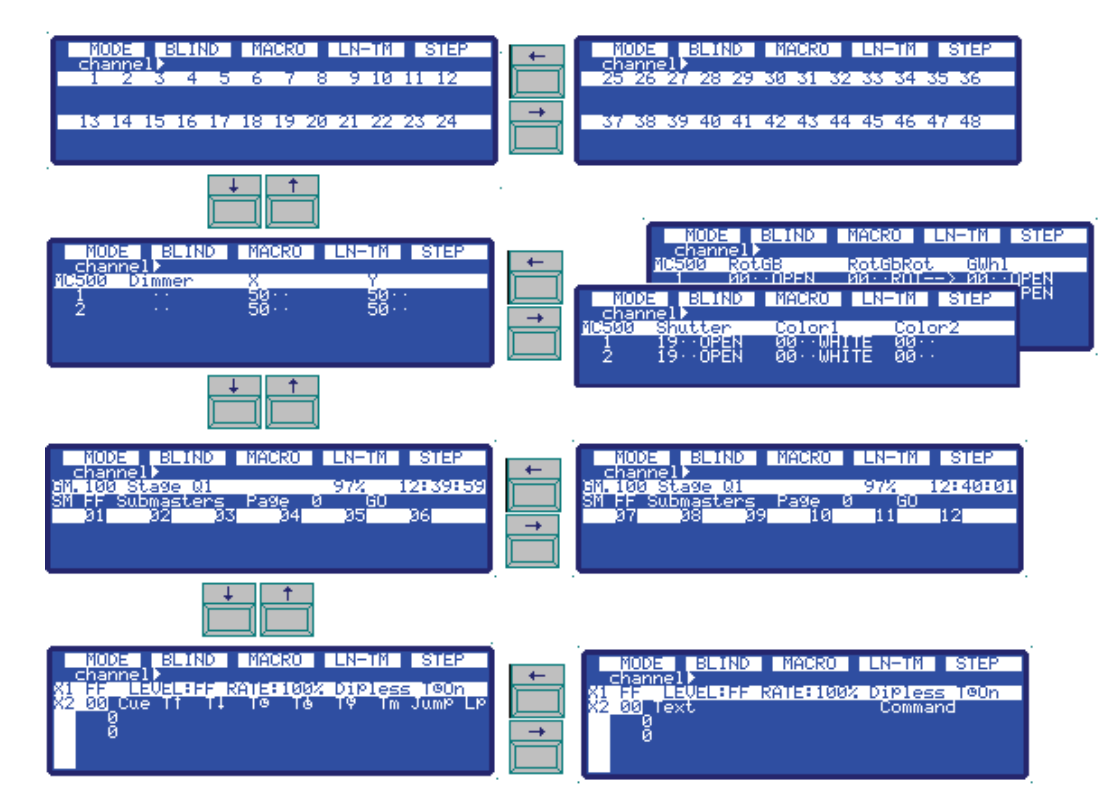

- $\triangleright$  Use the up/down arrow keys [1][ $\downarrow$ ] for paging and viewing information about console status and items (channels, fixtures, cues, groups, grandmaster, submasters, crossfaders, page #, current time, etc.)
- ▶ Use the left/right arrow keys  $\left[\leftarrow\right]$ [→] to view additional information about each item.

### **6.1.1. Display Background Colors**

The display background can be displayed in blue or dark blue.

¾To configure the background color, press [MENU][32] then select DISPLAY.

# **6.2. Auxiliary LCD Display**

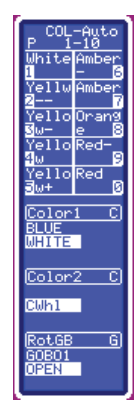

The Auxiliary LCD Display is located to the left of the Banks keys [B1] to [B10] and is used for editing and programming fixtures, please see section 15 for more information.

### **6.3. Base Screen**

Console information can also be viewed on a PC monitor.

- $\triangleright$  Use the up/down arrow keys [1][ $\downarrow$ ] for paging and viewing information about console status and items (channels, fixtures, cues, groups, grandmaster, submasters, crossfaders, page #, current time, etc.)
- ► Use the left/right arrow keys  $[~\rightarrow]~\rightarrow]$  to view additional information about each item. For example, to view additional fixture parameters of patched fixtures.
- ¾All channels, fixtures (if patched), submasters, the events list (if On) and crossfader information is shown. If multiple fixtures are patched, press the  $[\uparrow][\downarrow]$  keys to view fixture list.

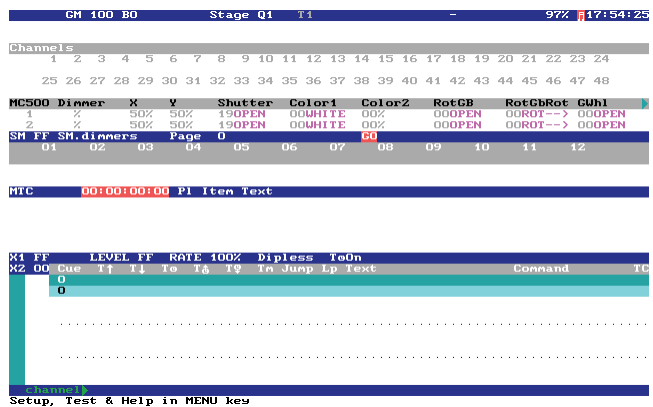

#### **6.3.1. Base Screen Background Color**

The screen background can be displayed in white, dark gray or black.

¾To configure the background color, press [MENU][32] then select MONITOR.

# **7. Navigation**

- $\triangleright$  To exit data tables and menus, press [EXIT].
- $\triangleright$  To clear items in the command line, press [C].
- $\triangleright$  To close options windows, make a selection or press [C].

# **7.1. Data Tables**

Areas where data can be viewed and edited are known as "Data Tables", for example:

- ¾To view the channel or fixture patch table, press [CHANNEL][CHANNEL] or [FIXTURE][ FIXTURE].
- ¾To view the cue list table, press [CUE][CUE].
- $\triangleright$  To exit a data table, press [EXIT].

### **7.1.1. Using Data Tables**

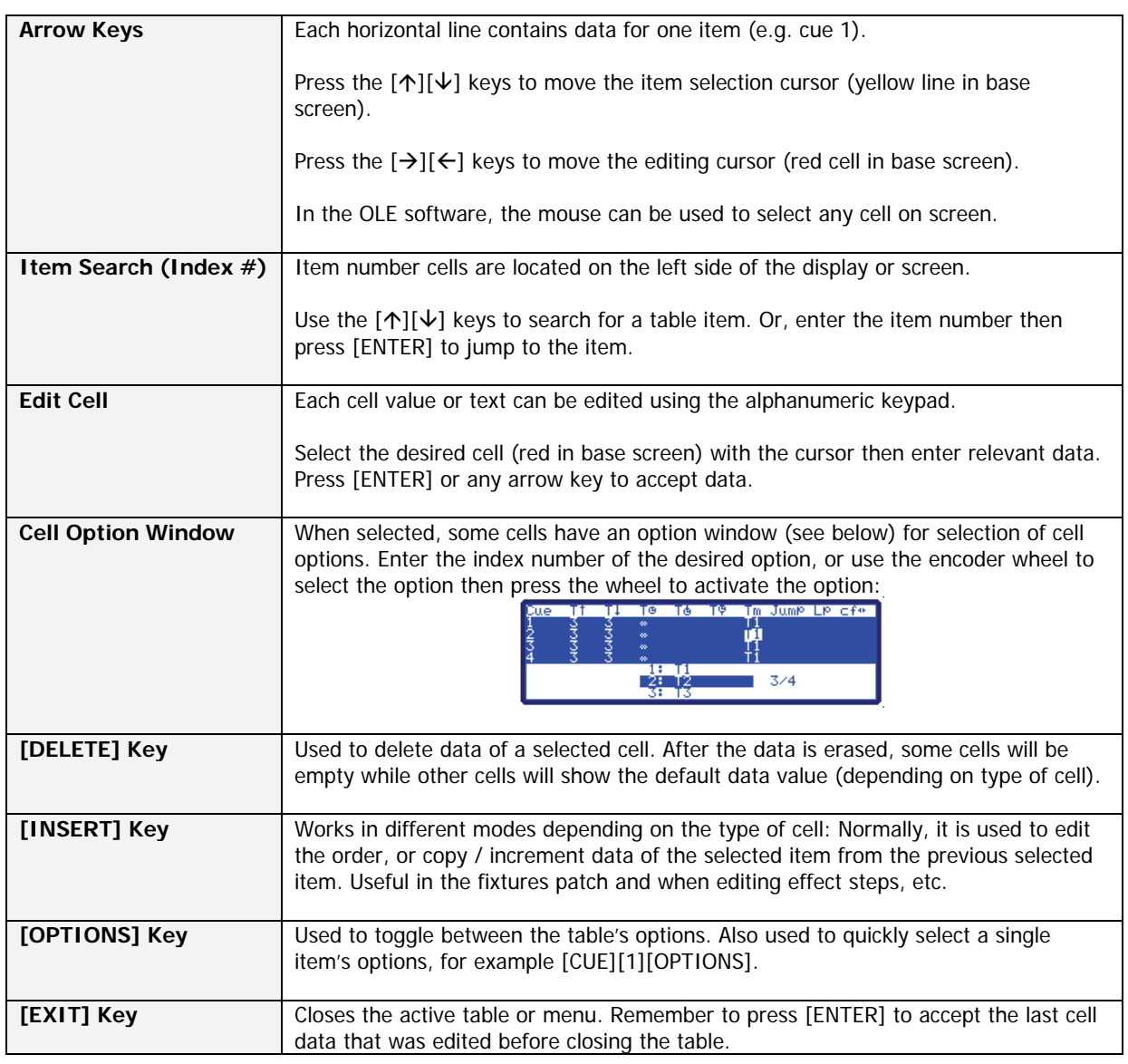

### **7.1.2. Using Option Windows**

The console provides option lists or windows that are used for selectable commands. For example, pressing [LOAD] will open the following window in which group load options can be selected:

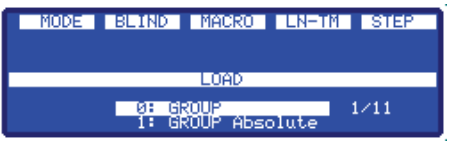

NOTE To close options windows, make desired selection or press [C].

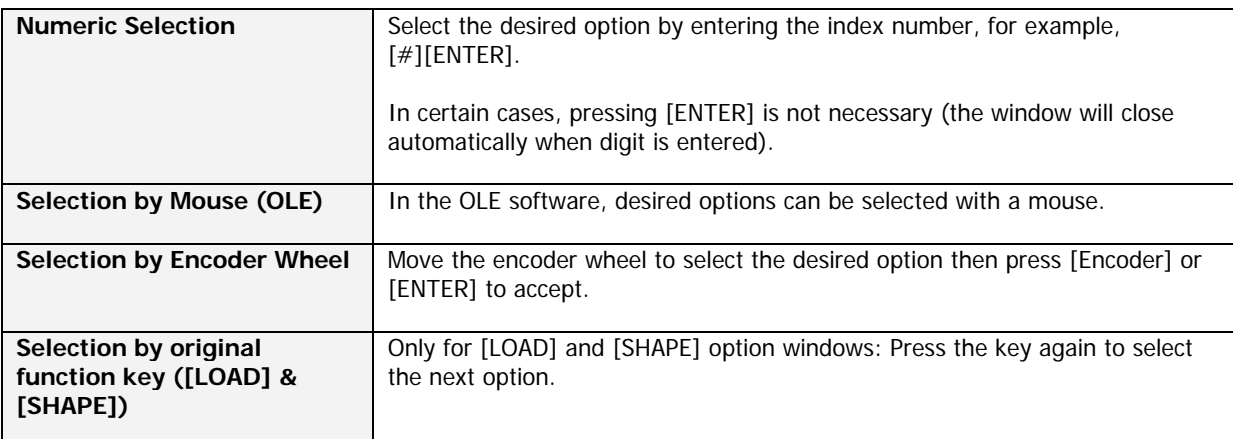

 Options preceded by the "?" symbol in the LCD display are not available for selection (grayed out in base monitor).

 For [LOAD] or [SHAPE] windows: Options in yellow characters (in base monitor) are selected. Use the encoder wheel (green cursor in base monitor) to pre-select other options.

 For the [PARAM] window: Options in yellow characters (in base monitor) are special commands for fixture ignition and control. Use the encoder wheel (green cursor in base monitor) to pre-select other options.

# **7.2. Display / Screen Symbols and Colors**

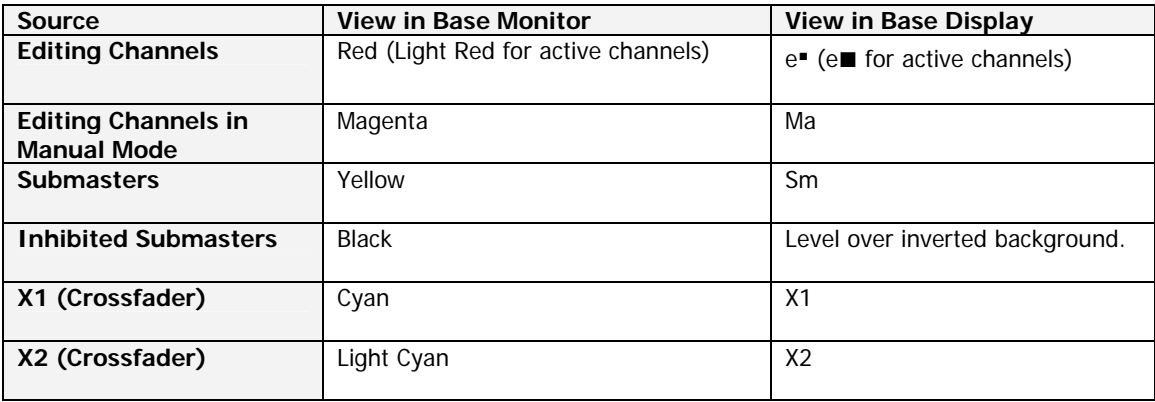

# **8. Operating Modes**

The console offers four operating modes: Single, Double, Theatre and Manual.

### **8.1. Single Mode**

All faders ( $C \# \mathcal{D}$  &  $S \# \mathcal{D}$ ) operate as individual channel faders. This mode is ideal for cue creation and working with static scenes. Single mode is useful for editing because all channels are accessible using all faders. In single mode, the crossfader is active but the submasters are not.

### **8.2. Double Mode**

The upper and lower rows of console faders ( $C \# \hat{v}$  &  $S \# \hat{v}$ ) operate as identical channel faders. With Double Mode, the console has two scenes and is ideal for improvised manual sequences. The crossfader controls the scene change between upper and lower fader rows. Not all functions of the crossfader and submasters are accessible in this mode.

### **8.3. Theatre Mode**

The upper faders,  $C \# \hat{y}$  operate as channel faders while the lower faders,  $S \# \hat{y}$ , operate as submaster faders. This mode is a conventional working mode for lighting consoles, where all features are available.

### **8.4. Manual Mode**

Operates same as Theatre Mode except channel faders contribute to output levels on a HTP basis. Channel editing is only accessible via the keypad.

# **8.5. Selecting Operating Modes**

1. Press [1\_B]MODE.

 $N$ <sup>OTE</sup> The [1\_B]MODE option is located in the first page of the softkeys. If necessary, press  $[F+]$ to search for it.

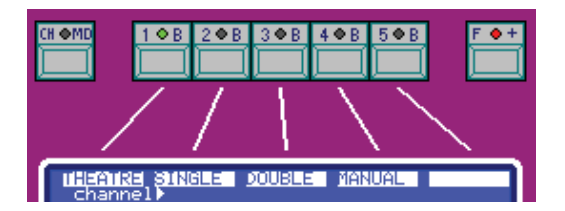

- 2. Select the desired mode:
- ¾For Theatre mode, press [1\_B]THEATRE. [CH.MD] LED will be off.
- ¾For Single mode, press [2\_B]SINGLE. [CH.MD] LED will be on.
- ¾For Double mode, press [3\_B]DOUBLE. [CH.MD] LED will be blinking.
- ¾For Manual mode, press [4\_B]MANUAL. [CH.MD] LED will be off.

 The operating mode can be changed at any time. No data loss will occur with a mode change, only access to various functions will be changed.

### **8.5.1. Mode Change and Channel Access**

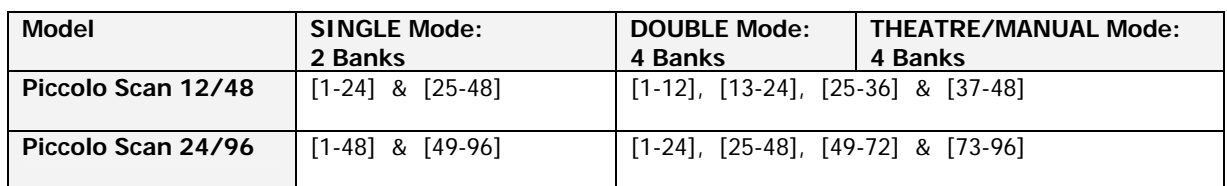

¾Press the [CH.MD] key to change channel banks. The active bank is marked with an LED (in example below, the first bank is selected):

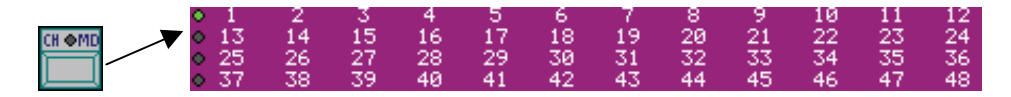

• Channel control in SINGLE mode. C (channel) LED's (in middle of fader groups) are lit in green:

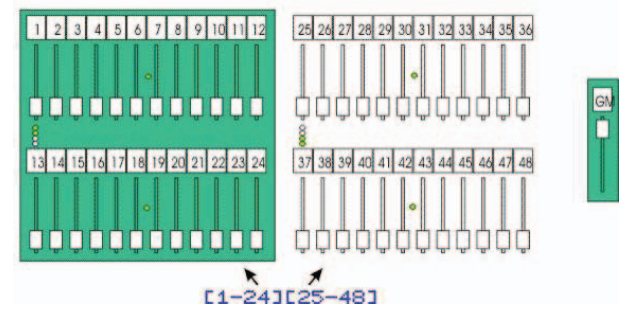

• Channel control in DOUBLE mode. C (channel) LED's (in middle of fader groups) are lit in green:

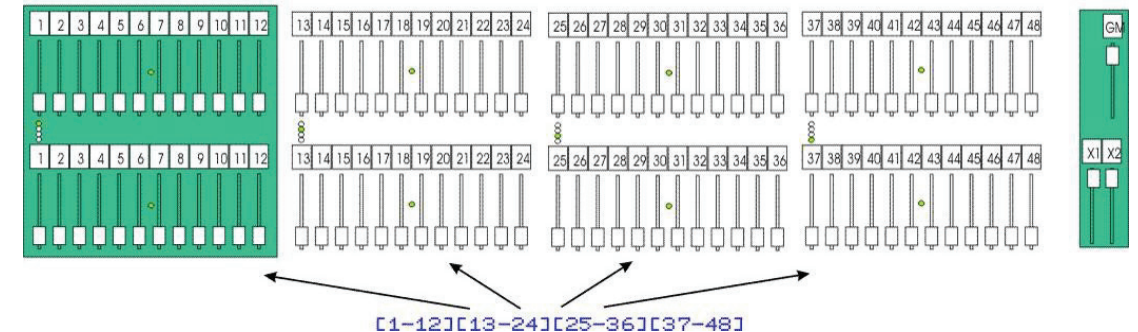

• Channel control in THEATRE / MANUAL mode. C (channel) LED's (in middle of the upper fader groups) are lit in green. S (submaster) LED's (in middle of the lower fader groups) are lit in red:

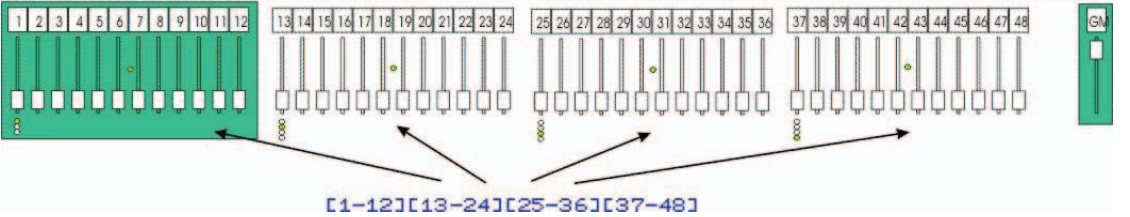

# **9. Editing Channels**

The console offers 48 or 96 control channels (depending on model) that are accessible from the channel faders or numeric keypad.

# **9.1. Grand Master / Blackout Key**

The grand master and its blackout key control the total scene output of all channel and fixture levels.

To obtain full channel levels, please make sure to:

- 1. Move the GM $$\hat{v}$$  fader to its upper limit.
- 2. Deactivate the [BLK.OUT] key. LED will be off.

**INOTE** If necessary, edit the dimmer patch at this point. Dimmer patching should always be performed before editing channels. See section 18 for more information on patching.

# **9.2. Using Channel Faders**

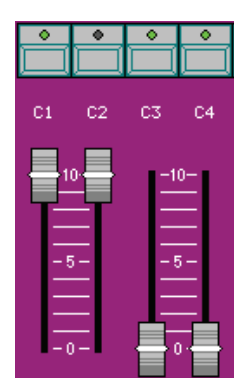

A channel can be controlled from its associated fader. The fader is used to set the channel's level by moving it to any point in its travel (from 0% to 100%). A status LED located above the fader is lit according to the level of the channel.

**NOTE**  The placement of the channels in banks, keypad level editing and use of channels in playbacks makes it possible that the channel output level and the physical fader level may be different (see side graphic, channels C2 - C4). In this case, the fader is "locked" and has no direct control over the level. To take back control, move the fader to its current output level, it will then unlock (a "beep" is emitted).

Pressing the flash key above the fader will bump the channel level to 100% (FF) for as long as the key is pressed. When the flash key is released, the channel will return to

its previous level.

# **9.3. Using the Keypad**

NOTE The methods below can also be used for selecting and editing fixtures. See section 15.1.

The console has several keys dedicated for editing with the keypad:

[CHANNEL]: Used to select channels (a single channel or several channels). [THRU]: Used to select a range of channels. [@]: Used to enter a numeric level for selected channels. EncoderU: Used to edit a level (in continuous mode) for selected channels. [EXCEPT]: Used to exclude channels from a selection. [RST]: Used to deselect or "release" the channel selection.

### **9.3.1. Selecting Channels**

Use any of the following commands to select channels:

[CHANNEL][#]: Selects a single channel. [CHANNEL][#][CHANNEL][#]: Selects several channels. [CHANNEL][#][THRU][#]: Selects a range of channels. [CHANNEL][#][THRU][#][EXCEPT][#]: Selects a range, excluding a channel. [CHANNEL][#][THRU][#][EXCEPT][#][EXCEPT][#]: Selects a range, excluding several channels. [CHANNEL][#][THRU][#][EXCEPT][#][THRU][#]: Selects a range, excluding channels in range.

**NOTE** If "channel  $\blacktriangleright$ " is displayed at the beginning the command line, it is not necessary to press the [CHANNEL] key when selecting channels.

### **9.3.2. Editing Channel Levels**

Methods for editing levels of selected channels:

 $[CHANNEL][\#][@][\#][\#]$ : Level is entered with 2 digits (00 to 99). [CHANNEL][#][@][@]: Level at 100% (FF). [CHANNEL][#] EncoderU: Level adjusted in continuous mode.

 Channel levels and parameter values are usually edited using a scale of 0-100 (%). However, the console also provides "precision editing" using a scale of 0-255 (8 bit).

For example, to enter a level in precision mode, press [CHANNEL][1][@][OPTIONS][050] or [CHANNEL][1][@][OPTIONS][50][ENTER]. (Precision mode requires the use of the [OPTIONS] key along with a three-digit entry. For two digit entry, press [ENTER] at end of command.)

 A value of 50 in a 0-255 (8 bit) scale equals 20 in a 0-100 scale (%). The display and monitor always show values in %. For example, 0-255 scale values of 50, 51 & 52 are converted to 20 in a 0-100 scale.

#### **9.3.3. De-Selecting (Releasing) Channels**

A channel level at 0% is not selected. Use any of the below methods to de-select channels:

 $\triangleright$  Channel by channel, moving each fader to its lowest position (0%).

 $\triangleright$  For the last selected channels, press [@][0][0] (fades out immediately).

 $\triangleright$  For the last selected channels, press [RST] (fades out as per default editor time, see section 21.4.1).

 $\triangleright$  For all edited channels, press [RST][RST] (fades out as per default editor time, see section 21.4.1).

#### **9.3.4. Other Editing Commands**

The console has several other commands to aid in editing levels:

[ENTER]: Used to end a selection command. Can also be used as an "And" key, for example: [CHANNEL][1][ENTER][3] (same result as [CHANNEL][1][CHANNEL][3]).

[C]: Clears command line entries and closes certain options windows.

 $[2.8]$ <sup> $\uparrow$ </sup> and  $[3.8]$ <sup> $\uparrow$ </sup>: Used to decrement or increment level values by 5% (default). Default value may be changed in  $[MENT130]: 4$  ff Level

[.]: Used to repeat the last keyboard selected channels. For example, pressing [CHANNEL][.] will repeat the last channel selected.

[@][.]: Repeats the last level entered. For example, pressing [CHANNEL][@][.] will set level to previous channel's level.

[THRU][THRU]: Used to select all channels over 0%. For example, pressing [CHANNEL][THRU][THRU] will select all channels in the scene.

[NEXT]: Used to select the next channel after the last selected channel. For example, to select odd channels 1 and 3, press: [CHANNEL][1][ENTER][NEXT][NEXT] [ENTER].

[SHAPE]: Used to edit dynamic levels of channels or fixture parameters. See section 16.

# **9.4. Channel Editing Examples**

NOTE See above channel sections before proceeding.

- $\triangleright$  Edit channels 1, 2, 11 & 12 to 100% and channels 3 & 10 to 30%.
- $\triangleright$  Make sure GM $\hat{y}$  is at 100% and [BLK.OUT] key is off.

### **9.4.1. Using Channel Faders**

- 1. Select the desired channel bank, press [CH.MD] if necessary.
- 2. Move the faders to desired levels.

# **9.4.2. Using the Keypad**

- 1. Press [CHANNEL][1][THRU][2][ENTER][1][1][THRU][1][2][@][@].
- 2. Press [CHANNEL][3][CHANNEL][1][0][@][3][0].

**NOTE** Any combination of the above fader and keypad methods can be used.

**NOTE**  Channels being edited appear in the monitor (in light red & red) and display (marked as  $e \equiv 8 e \cdot 6$ ) along with their

levels. To clear all levels, move down all faders to 00 or press [RST][RST].

### **9.4.3. Channel Editing Example in Theatre and Manual Modes**

- 1. Edit a scene with the keypad and/or  $C \# \hat{y}$  faders.
- 2. If desired, record the scene to a group or cue, or load to a submaster. See sections 10, 11 and 12.
- 3. Edit a new scene by starting from the previous scene or starting from zero ([RST][RST]).

# **9.4.4. Channel Editing Example in Single Mode**

- 1. Edit a scene with the keypad and/or  $C \# \hat{y}$  &  $S \# \hat{y}$  faders.
- 2. If desired, record the scene to a group or cue. See sections 10 and 11.
- 3. Edit a new scene by starting from the previous scene or starting from zero ([RST][RST]).

### **9.4.5. Channel Editing Example in Double Mode**

Double mode is used for executing manual sequences. Each new scene is prepared "in blind" (no output on stage) with the lower faders,  $S \# \hat{v}$ . The X1/X2 $\hat{v}$  crossfader controls the fade of the new scene to the current scene.

1. Move the  $f\# \hat{y}$  faders or use the keypad to set a new scene (changing channel banks if necessary). This entry in done "in blind".

2. Start a manual crossfade between the new (blind) and current scenes by moving the  $X1\hat{y}/X2\hat{y}$  faders to their opposite end positions. During the movement of the  $X1\hat{y}/X2\hat{y}$  faders, the blind scene from  $S\#\hat{y}$ fades from 0% to 100% while the current scene (from  $C#$  $i$ ) fades from 100% to 0%.

To start a timed crossfade, press the [GO] button. As the crossfade starts, the scene prepared in  $S \# \hat{v}$  is automatically recorded as the next cue and loaded in X2Ú. See section 13 for more information on the crossfader.

3. Modification of any current scene channel can be made with the  $C#$  faders before the new scene is crossfade.

NOTE During the above process, the console automatically records cues with each new scene (from cue 800 - 999). Therefore, it is possible to execute the same show again by simply using the crossfader. If desired, record the scene as a group (see section 10) or other cues (see section 11). You can also delete cues 800 to 999 or copy them to a different range (see section 17.3).

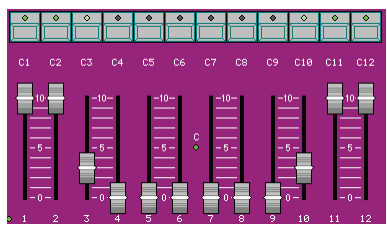

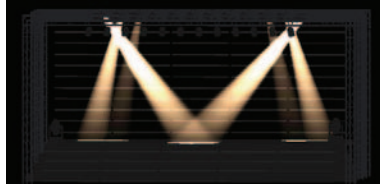

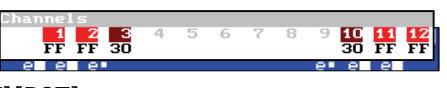

# **10. Recording and Modifying Groups**

A group is a combination of channel levels and fixture parameters that can be recalled for editing when building cues. Groups can also be loaded for playback in submasters or effects, see section 12.1.

**NOTE** Groups cannot be used with the crossfader.

# **10.1. Recording Groups**

To select channels (or fixtures) and record a group, please follow the example below.

- 1. Select and edit channels, use one of the following options:
- a) With the keypad and encoder wheel:  $[CHANNEL][\#][THRU][\#]$  Encoder $\circlearrowright$ .
- b) By moving desired channel faders  $C$ .
- c) By selecting channels without levels (channels will be stored at FF): [CHANNEL][#][THRU][#].
- 2. Next, record the group as either:
- a) The next group after the last group  $#$  recorded:  $[GRP][REC]$ .
- b) A specific group number: [GRP][#][REC].
- c) The next group loaded to a submaster: [LOAD][S#] (only in THEATRE and MANUAL modes).

**NOTE** Groups stored directly using [LOAD] automatically start numbering from group  $# 500$ . Groups recorded using [LOAD] and groups recorded using [GRP][REC] can be confusing sometimes. Therefore, the default load group number (500) may be changed: press [Menu][30] then select Load Grp Num.

NOTE If "group  $\blacktriangleright$ " is displayed at the beginning the command line, it is not necessary to press the [GRP] key when selecting groups.

# **10.2. Adding Attributes (Names, Times, etc.) to Groups**

In addition to fade and delay times, a name (text) can be added to each group (via the groups table by pressing [GRP][GRP]. Other attributes such as timing modes may be selected in the groups table also.

- ¾Inside the groups table, the [OPTIONS] key is used to toggle between all groups general attributes and the group list.
- $\triangleright$  To exit the groups table, press [EXIT].

**NOTE**  Each new group is stored with the default time set for groups (and cues). Default times can be changed via [Menu][30] or inside the groups table [GRP][GRP] or cues table [CUE][CUE].

### **10.2.1. Using the Options Key**

The [OPTIONS] key can be used to quickly edit or view individual attributes (such as fade times and text) of a single group. For example, pressing [GRP][1][REC][OPTIONS] will open up an option line at the top of the screen where attributes can be entered "on the fly". To save or exit, press [OPTIONS] or [EXIT].

### **10.2.2. Timing Modes (Tm)**

Times define the behavior of groups and cues in submasters and the crossfader. Each new group or cue automatically adopts default times and timing modes (defaults can be edited in [Menu][30]). The console has three timing modes:

- T1: All fixture parameters and channels fade with the programmed time or manual control. Only parameters defined as NO FADE are excluded from fading. Shapes start directly with their size and rate.
- T2: All fixture parameters jump to their values suddenly, except for parameters defined as 20:Dimmer. Shapes fade their size and rate.
- T3: Only parameters defined in library as 20:Dimmer, 0:X and 1:Y, and channels fade with times or manually. Shapes fade their size and rate.

# **10.3. Modifying Groups**

Use the [MD.FY] key to edit previously recorded groups. Groups can be modified live or "in blind" (no output on stage)

To modify a group in blind, press [RST][RST][2\_B]BLIND [GRP][#][MD.FY].

To modify a previously recorded group:

- 1. Press [RST][RST] to clear previous channels.
- 2. Press [GRP][#][MD.FY].
- 3. Perform desired changes with channel faders or keypad.
- 4. Record changes by pressing [REC] or discard them by pressing [RST][RST].

To modify a previously recorded group loaded in a submaster:

- 1. Press [RST][RST] to clear previous channels.
- 2. Raise desired submaster to 100% (FF).
- 3. Perform desired changes with channel faders or keypad (if desired, outputs of other playbacks may be added).

4. Press [MD.FY][S#].

# **11. Recording and Modifying Cues**

A cue is a combination of channel levels and fixture parameters that can be recorded and used for playback in submasters and the crossfader. For information on loading cues to submasters, see section 12.1. For information on assigning cues to the crossfader, see section 13.1.

# **11.1. Recording Cues**

To select channels (or fixtures) and record a cue, please follow the example below.

- 1. Select and edit channels using one of the following options:
- a) With the keypad and encoder wheel:  $[CHANNEL][\#][THRU][\#]$  Encoder $\circlearrowright$ .
- b) With the keypad:  $[CHANNEL][\#][THRU][\#][@][\#][\#].$
- c) By moving desired channel faders  $C\hat{\psi}$ .

2. Next, record the cue as either:

- a) The next cue  $#$  after the last cue  $#$  stored: [REC].
- b) A specific cue number: [CUE][#][REC].

**NOTE** If "cue  $\blacktriangleright$ " is displayed at the beginning the command line, it is not necessary to press the [CUE] key when selecting cues.

# **11.2. Adding Attributes (Names, Times, etc.) to Cues**

In addition to fade and delay times, a name (text) may be added to each cue via the cues table by pressing [CUE][CUE] (other cue attributes may be added here also, see Cue Attributes below).

- $\triangleright$  Inside the cues table, the [OPTIONS] key can be used to toggle between all cues general attributes and the cue list.
- $\triangleright$  To exit the cues table, press [EXIT].

 Pressing [CUE][CUE] while the cues table is open will toggle between the cue in X2 (if assigned) and the first stored cue in the cue list.

Shown below are cue attribute default values for fade times, auto-time, crossfader time parameters and the go-back function (default values can be changed in [Menu][30]).

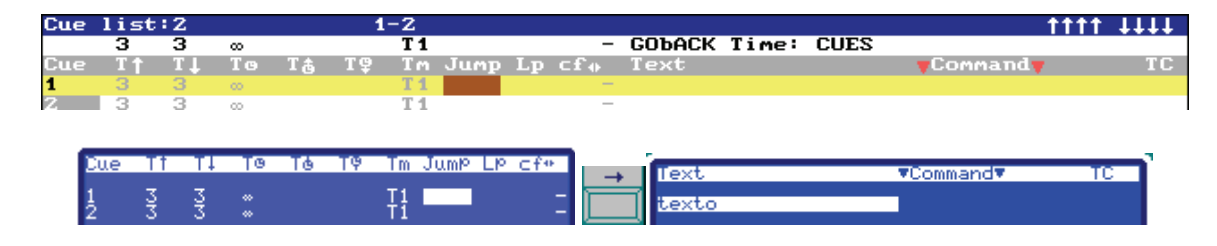

Cue Attributes (see above graphic):

- Fade-times and auto-time for each cue.
- Wait-times (input and output) for each cue.
- Timing modes (Tm) (see section 11.2.2).
- Unconditional jump to a cue number (Jump) and the number of times jump will be executed (Lp).
- A flag to indicate if the cue contains channels (c), fixtures (f) and/or shapes  $\langle \cdot \rangle$
- Mode or behavior (- or  $\sim$ ) in relation to active shapes (see section 16 for more information on shapes).
- Text (name) used to identify each cue. The text is also shown in the submaster and crossfader displays (if cue is loaded or assigned).
- Command used to link a macro to a cue (see section 17.6 for more information on macros).
- $\bullet$  A flag to indicate if the cue is programmed in an event with time code (TC) (see section 23.2).

### **11.2.1. Using the Options Key**

The [OPTIONS] key can be used to quickly edit individual attributes (such as fade times and text) of a single cue. For example, pressing [CUE][1][REC][OPTIONS] will open up an option line at the top of the screen where attributes can be entered "on the fly". To save or exit, press [OPTIONS] or [EXIT].

### **11.2.2. Timing Modes (Tm)**

Times define the behavior of groups and cues in submasters and the crossfader. Each new group or cue automatically adopts default times and timing modes (defaults can be edited in [Menu][30]). The console has three timing modes:

- T1: All fixture parameters and channels fade with the programmed time or manual control. Only parameters defined as NO FADE are excluded from fading. Shapes start directly with their size and rate.
- x T2: All fixture parameters jump to their values suddenly, except for parameters defined as 20:Dimmer. Shapes fade their size and rate.
- T3: Only parameters defined in library as 20:Dimmer, 0:X and 1:Y, and channels fade with times or manually. Shapes fade their size and rate.

# **11.3. Modifying Cues**

Use the [MD.FY] key to edit previously recorded cues. Cues can be modified live or "in blind" (no output on stage).

To modify a cue in blind, press [RST][RST][2\_B]BLIND [CUE][#][MD.FY].

To modify a previously recorded cue:

- 1. Press [RST][RST] to clear previous channels.
- 2. Press [CUE][#][MD.FY].
- 3. Perform desired changes with channel faders or keypad.
- 4. Record changes by pressing [REC], or discard them by pressing [RST][RST].

To modify a previously recorded single cue loaded in a submaster:

- 1. Press [RST][RST] to clear previous channels.
- 2. Raise desired submaster to 100% (FF).

3. Perform desired changes with channel faders or keypad (if desired, outputs of other playbacks may be added).

4. Press [MD.FY][S#].

To modify the current cue in the crossfader (cue in X1):

- 1. Make sure that X1 is at FF (otherwise command will not work).
- 2. Edit desired changes using the channels fader or keypad.
- 3. Press [MD.FY][MD.FY].

Cannot be done in blind.

# **12. Using Submasters (Theatre & Manual Modes)**

Submasters can be loaded with groups and cues for playback. Playback is executed manually with a submaster fader or automatically by pressing the [S#] key located above the fader.

NOTE The output level of all submasters is controlled by the grandmaster GM $\hat{v}$  and its blackout key. Submaster output is also controlled by the SM $\hat{u}$  and its blackout key (to change SM blackout key configuration, press [Menu][31]).

Each submaster consists of:

A status LED that indicates: Off - for submasters with no content. On at 50% - for loaded but not active submasters. s2 On at 100% - for loaded and active submasters. Blinking - for loaded and active timed submasters. A submaster key ([S1], [S2], etc.) that can operate in GO, FLASH or SOLO modes (see section 12.2). This key is also used to load and delete submaster contents. A fader (S1 $\hat{y}$ , S2 $\hat{y}$ , etc.) that is used to manually operate the submaster (with group or cue loaded).

### **12.1. Loading Groups and Cues into Submasters**

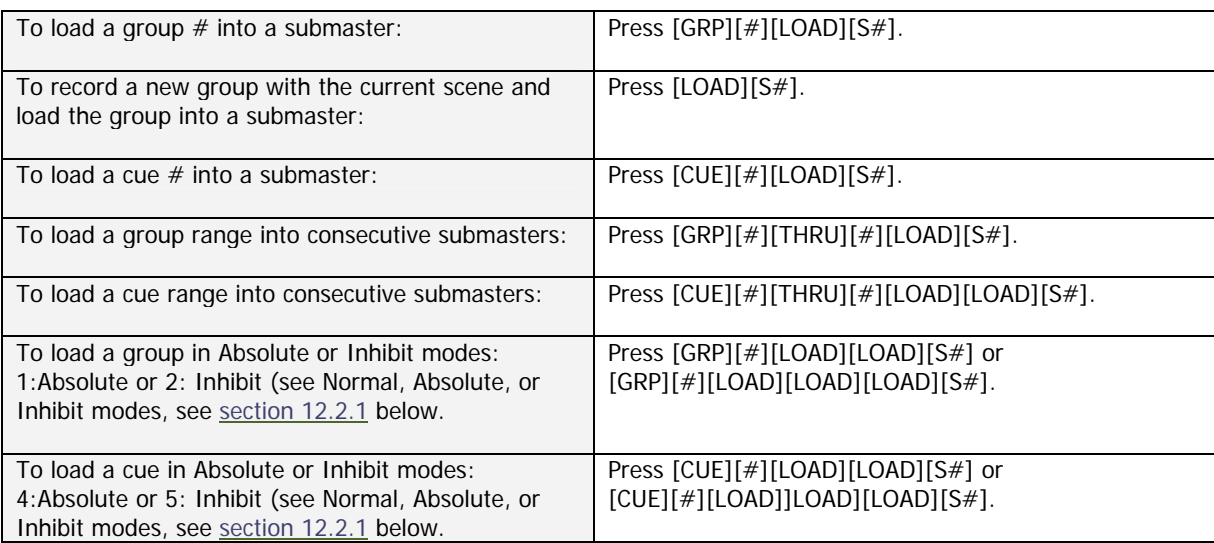

Use any of the following commands to load groups and cues into submasters:

**NOTE** Load window options can also be selected by entering the index  $#$  or using the encoder.

In the below example, subs 01 to 03 are loaded with groups, while subs 04 to 10 are loaded with cues:

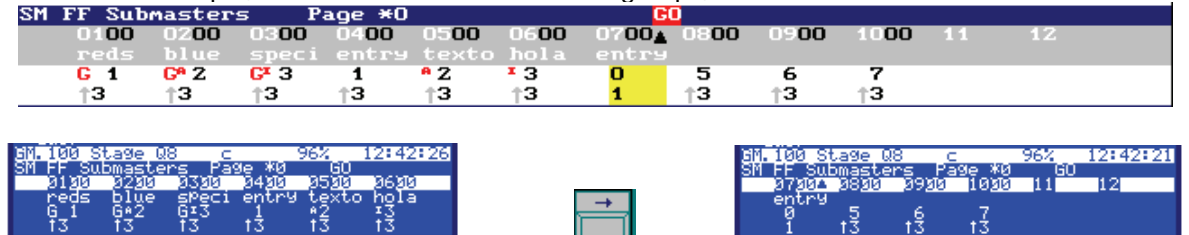

 $\overline{1}$ 

### **12.1.1. Cue Lists in Submasters**

A sequence of cues (cue list) can be executed in a submaster. The cues can be executed manually with the submaster fader or automatically by pressing the [S#] key located above the fader.

For example, to load and execute a cue list in a submaster:

1. Press [CUE][#][THRU][#][LOAD][S#].

2. Move the  $S\# \hat{v}$  fader from end to end, or press the [S#] key to automatically execute a crossfade.

**NOTE** To start the cue list with a blackout cue (cue 0): Press and hold  $[5. B]$ STEP then press  $[S#]$ .

# **12.2. Submaster Playback**

Press [FL.MT] to select the desired playback mode for submaster keys:

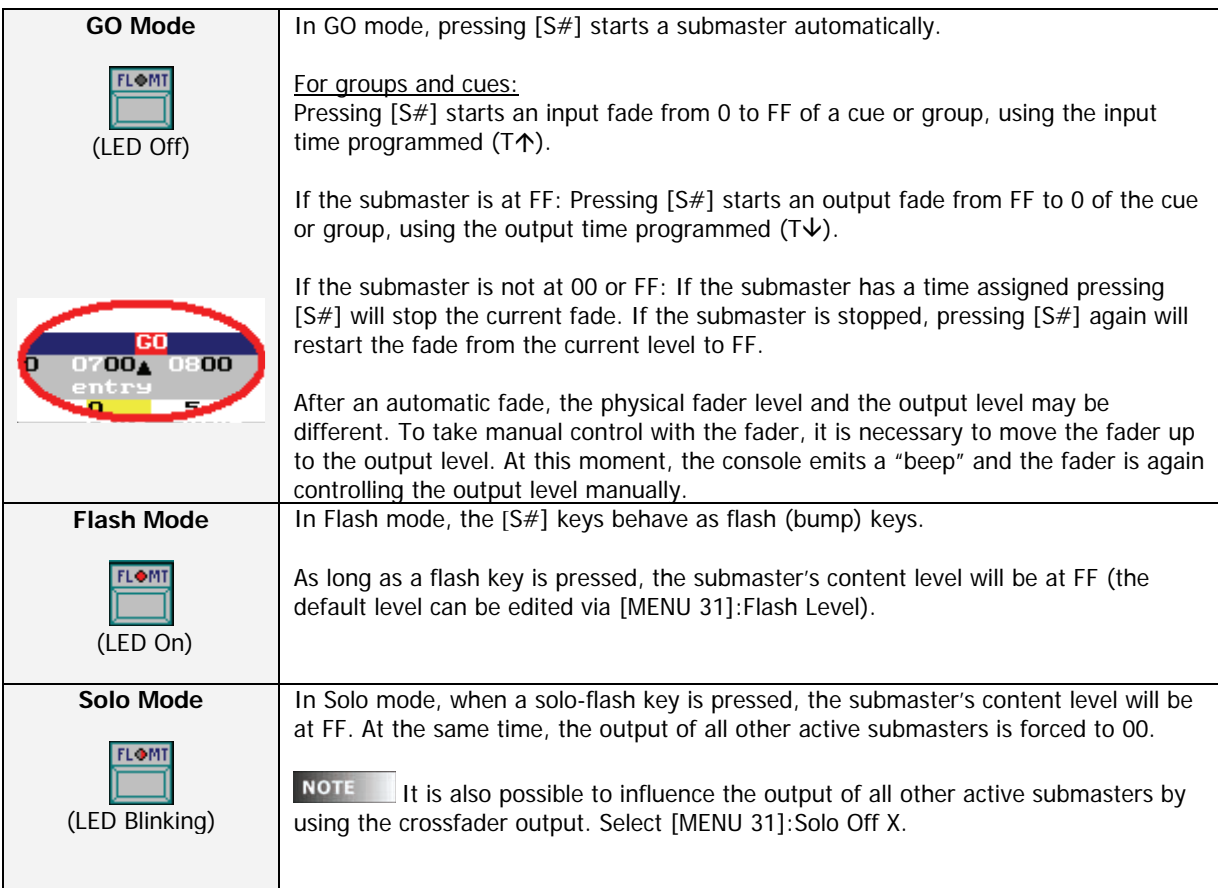

### **12.2.1. Normal, Absolute or Inhibit Modes**

Submasters may operate in Normal, Absolute or Inhibit modes, depending on the group or cue that was loaded into it:

Mode Options:

- A cue/group loaded in Normal mode: Each submaster adds its content to the scene independently.
- A cue/group loaded in Absolute mode: The submaster adds its content to the scene and forces the output of all other submasters to zero. The result is similar to the solo-flash function but with fading.
- A cue/group loaded in Inhibit mode: The submaster does not add its content to the scene but will remove it if content is active from any other submaster or from the crossfader.

# **12.3. Deleting Submasters**

- $\triangleright$  To empty a single submaster, press [DELETE][S#]. The submaster's LED turned will turn off.
- ¾To empty all submasters at the same time, press [DELETE][FL.MT].

# **12.4. Rate and Level Submasters**

A submaster's rate and/or level may be controlled by another submaster that has been configured as a rate or level submaster.

For example, to configure a rate or level submaster:

- 1. Press [MDFY][FLMT][9] for rate or [10] for level.
- 2. Select the rate or level control submaster (X).
- 3. Select the submaster range (01-12) that the rate or level submaster will control.

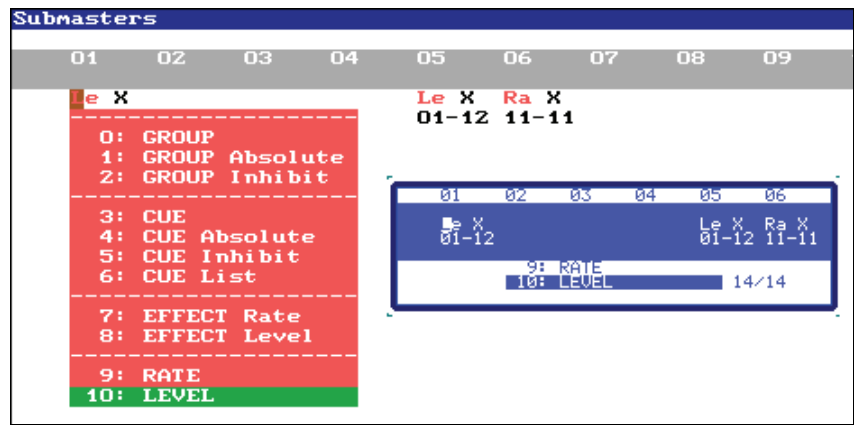

### **12.5. Effects Submasters**

The console has a maximum of 999 effects (chases) that can be loaded to submasters. An effect is ordered in steps with each step programmed with channels, groups or cues (groups or cues must be pre-recorded).

### **12.5.1. Programming Effects**

To program an effect, follow below:

- 1. Press [EFFECT][#][REC] or [EFFECT][REC] (for next effect).
- 2. Press [#][ENTER] (# is the effect type: 0:CHANNELS, 1:GROUPS, 2:CUES).
- 3. Press [OPTIONS] to edit the effect's steps.
- 4. To edit steps, use the keypad and arrow keys:  $[#][\rightarrow]$ .
- 5. To insert a step or add the next step, press [#][INSERT] or [INSERT].
- 6. To delete steps, press [DELETE].
- 7. Press [OPTIONS] to edit the effect's general options (see below).

Effects General Options:

- Text: Name of effect.
- T<sup></sup>: Fade time of effect (used for automatic start and stop).
- $\bullet$  StepT: Time of how long each step is active.
- Dir  $(>, <, or ><)$ : Direction of effect.
- Attributes: Mode of execution (hard, soft, etc.) and pattern (normal, invert, build, random, etc.).
- Cue: A cue can be assigned as static effect part (cue will be activated/deactivated with the effect).
- EffecT: Total effect time (automatically calculated by the system).
- Steps: Total number of steps (automatically calculated by the system).

#### **12.5.2. Loading Effects**

Before executing an effect, the effect must be loaded to a submaster.

- ¾Press [EFFECT][#][LOAD][S#] to load effect with speed control.
- ¾Press [EFFECT][#][LOAD][LOAD][S#] to load effect with level control.

#### **12.5.3. Executing Effects**

- $\triangleright$  Press [S#] to start or stop an effect in automatic mode.
- $\triangleright$  Press [#][S#] to set number of times effect will run before stopping automatically.
- $\triangleright$  Press and hold [5.B]STEP and press [S#] to execute the effect in manual mode (step by step).

#### **12.5.4. Modifying Effects**

- ¾To modify the contents of an effect, press [EFFECT][#][MDFY].
- ¾To modify the general options of an effect (attributes, times, etc.) press [EFFECT][MDFY] or [EFFECT][#][OPTIONS].

NOTE For additional submaster modifications, press [MD.FY][FL.MT]. See section 12.4 for more information.

# **13. Using the CrossFader (Theatre, Manual & Simple Modes)**

The X1/X2 crossfader is used to execute cues in sequential order. Cues can be played back manually by moving the X1/X2 crossfader, or automatically by pressing the [GO] button. When played back, the next cue (X2) crossfades to the current cue (X1).

**NOTE** To configure the crossfader mode (dipless, split and auto-times), press [ASSIGN].

### **13.1. Assigning Cues to the CrossFader**

In order to playback cues with the crossfader, cues must first be loaded or "assigned" to the crossfader using one of the following methods:

- ¾Assign a closed cue list (from/to): [CUE][#][THRU][#][ASSIGN].
- $\triangleright$  Assign an open cue list (from cue # to last recorded cue): [CUE][#][ASSIGN].
- ¾Assign all recorded cues: [CUE][ASSIGN].

**NOTE** To start a crossfade automatically, press [ASSIGN] twice.

In the below example, cues 01 to 04 are assigned to the crossfader:

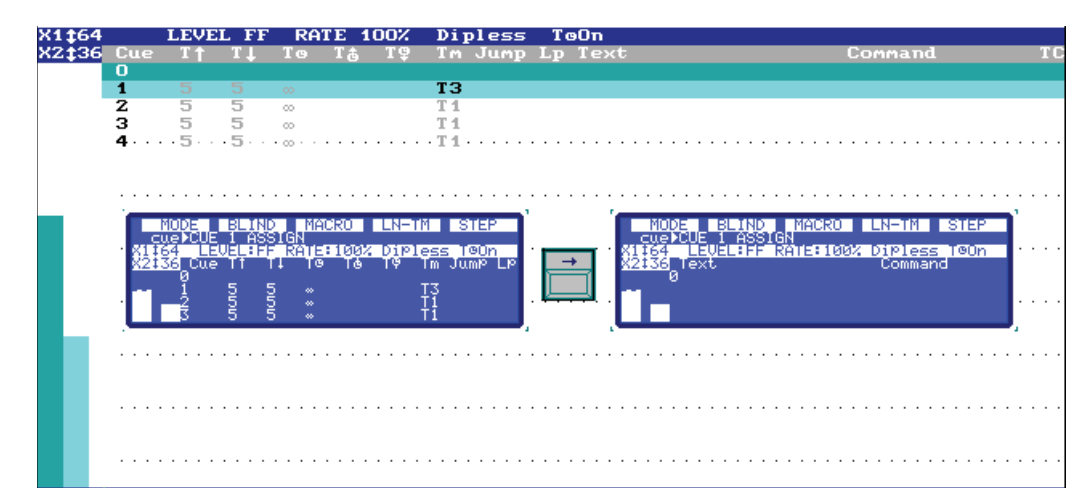

### **13.1.1. Jump and Loop (Lp) Functions**

The Jump function allows for a cue list to be played back repetitively in the crossfader (or submasters). It can also be used to jump ahead in a cue list.

The Loop (Lp) function sets how many times the Jump will be executed. If no Lp value is set, the jump will execute an infinite number of times.

 $\triangleright$  To add jumps and/or loops to a cue list, press [CUE][CUE] or [CUE][#][OPTIONS].

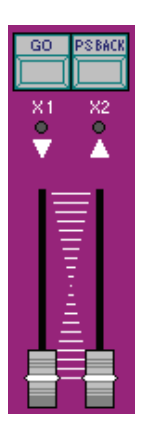

# **13.2. CrossFader Playback**

Cues can be played back manually by moving the X1/X2 faders or automatically by pressing the [GO] button.

Crossfader Playback Methods:

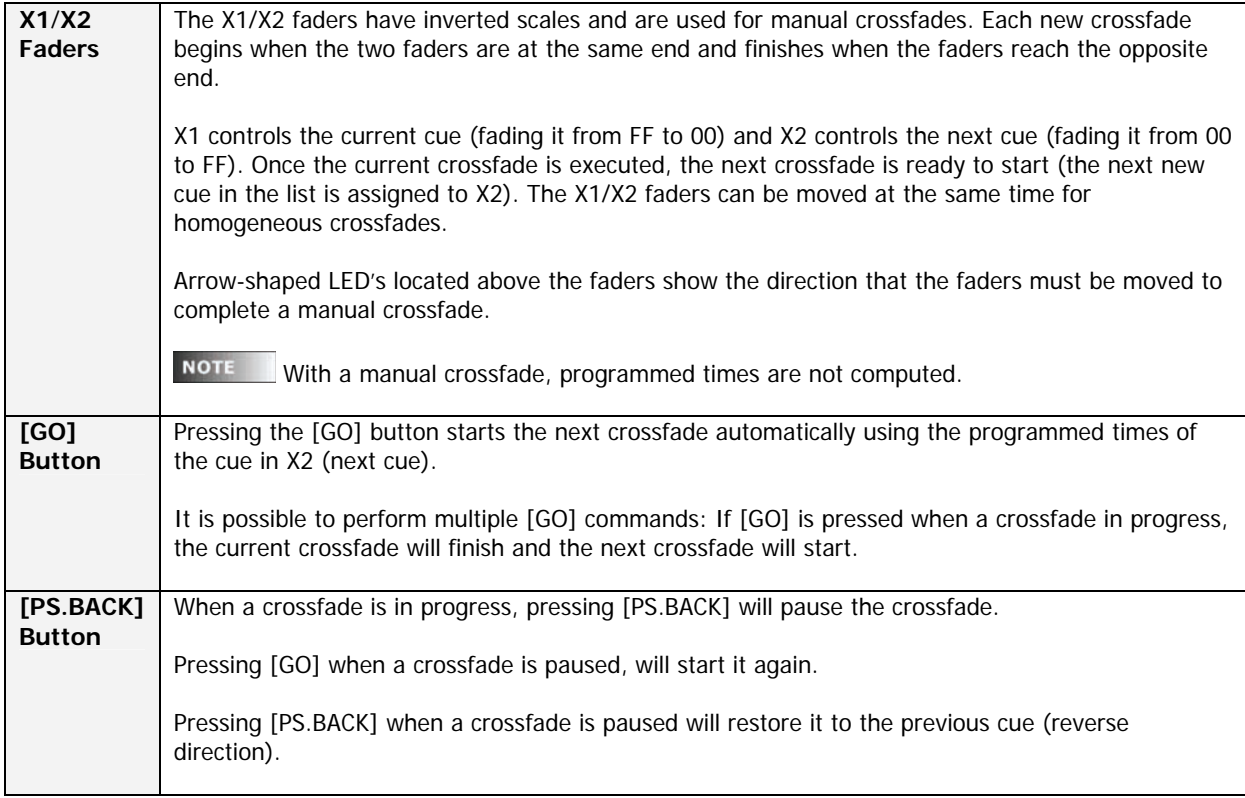

### **13.2.1. Modify Fade Rate**

¾To modify the fade rate of a crossfade, press the [1\_B]RATE softkey (LED on) and use the encoder wheel to adjust the rate.

### **13.2.2. Modify Current Cue**

To modify the current cue in the crossfader (cue in X1):

- 1. Make sure that X1 is at FF (otherwise command will not work).
- 2. Edit desired changes using the channels fader or keyboard.
- 3. Press [MD.FY][MD.FY].

# **13.3. Deleting Cues from the CrossFader**

¾To empty all cues from the crossfader, press [DELETE][ASSIGN].

# **14. Using Pages (Theatre & Manual Modes)**

A page can record the content of submasters and the crossfader. For example, complete songs or acts can be recorded on different pages. The pages can then be loaded as needed during the show.

• Before recording a page, load the page with submasters (groups, cues, cue lists or effects) and (if desired) assign cues to the crossfader.

### **14.1. Recording Pages**

- ¾To record a page, press [PAGE][#][REC] or [PAGE][REC] (for next page).
- ¾To name a page, press [PAGE][PAGE]. Alternatively, you can press the [OPTIONS] key immediately after recording, for example: [PAGE][#][REC][OPTIONS].

# **14.2. Loading Pages**

A recorded page can be loaded at any time in either "normal" or "forced" modes:

### **14.2.1. Normal Mode**

In normal mode, loading pages does not delete the contents of submasters recorded as empty.

- ¾To load a page only to submasters, press [PAGE][#][LOAD].
- $\triangleright$  To load a page only to the crossfader, press  $[PAGE][\#][ASSIGN]$ .
- $\triangleright$  To load a page to the submasters and crossfader, press [PAGE][#][ENTER].

#### **14.2.2. Forced Mode**

In forced mode, loading pages deletes submasters recorded as empty submasters.

- ¾To load a page only to submasters, press [PAGE][#][LOAD][LOAD].
- ¾To load a page only to the crossfader, press [PAGE][#][ASSIGN][ASSIGN].
- $\triangleright$  To load a page to the submasters and crossfader, press [PAGE][#][ENTER][ENTER].

**NOTE** Loading a page will not cause a jump in the light level on stage. If, at the moment of the loading, there are some active submasters, the new page content will only be output when the submasters are brought to 00 and then re-executed.

### **14.3. Deleting Pages**

- ¾To delete a single recorded page, press [PAGE][#][DELETE].
- ¾To delete all recorded pages, press [PAGE][DELETE].

# **15. Using Fixtures**

Located on the right side of the console is the fixture editing and programming section. The section includes dedicated fixture function keys, the banks keys, a LCD display for fixture data, three encoders and one trackball.

The console can control 128 fixtures (moving lights, scrollers, etc.) with a maximum of 32 parameters per fixture. Up to 256 total fixture parameters are available.

Once fixtures have been selected and their parameter values edited, the values can be recorded to groups and cues using the same methods as with channels, see section 10 and section 11, respectively.

NOTE The first step to control fixtures is to program the fixture patch, see section 18.2. Once the patch is programmed, the fixtures will be accessible from the keypad.

### **15.1. Selecting Fixtures**

- ¾To select a fixture, press [FIXTURE] then use the same selection commands as explained for channels (see section 9.3). For example, pressing [FIXTURE][#][THRU][#] will select a range of fixtures.
- $\triangleright$  In the example below, Fixtures 1 and 2 have been selected and the Color1 parameter is being adjusted:

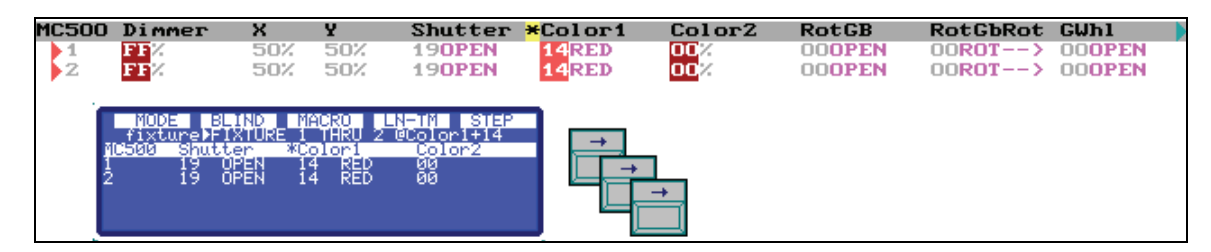

# **15.2. Editing Fixture Parameters**

Once fixtures have been selected there are various methods for selecting and editing fixture parameters:

- $\triangleright$  To select parameters of selected fixtures, press the  $\lceil \leftarrow \rceil \rceil \rightarrow \rceil$  keys. The selected parameter is indicated with a "**\***" symbol in the displays.
- ¾Use the main or dedicated Encoder3 wheels to edit selected parameters. The  $[\downarrow \downarrow]$ [11] keys can also be used.
- ▶ When using the dedicated encoders, press the  $[€][→]$  keys to select parameters then press the encoder wheel to edit the parameter.
- $\triangleright$  It is also possible to access the desired parameter type (category) by pressing one of the six category keys:[DIM], [POS], [COL], [GOB], [BEAM] & [XTRA]. See Palettes and Libraries sections also.

### **15.2.1. Trackball Functions**

Use the Trackball to edit Pan and Tilt parameters of selected fixtures. The Trackball has six associated function keys ([TB], [FLIP], [FANOUT], [FINE], [MOUSE] and [CLICK]) that are explained below.

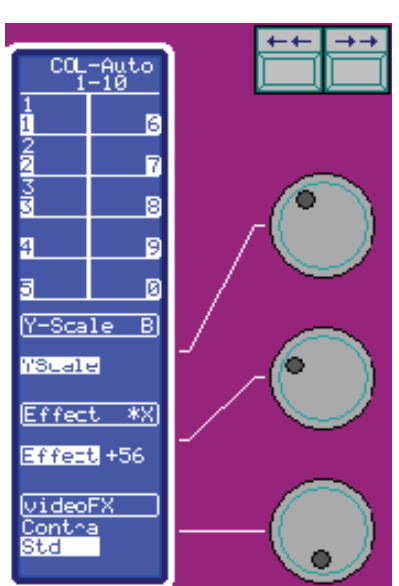
[TB]: Press to select one of three modes:

Normal (LED off): Trackball controls Pan and Tilt parameters simultaneously.

Deactivate (LED on): Trackball is inactive.

Orthogonal (LED blinking): Trackball controls Pan and Tilt parameters independently (the axis with largest movement will be the axis edited).

[FLIP]: Press to change Pan and Tilt values (inverse direction) while maintaining the same focus point on stage, for example to ensure that a moving head fixture takes the most direct route during a change of position.

[FANOUT]: Press for quick X/Y parameter fanning of a group of fixtures. Three modes are available: Normal (LED off): All X/Y values of selected fixtures will increment at same ratio.

Linear (LED on): X/Y values of selected fixtures will increment in a linear fashion from the last fixture (edit base X/Y values before fanning) to the first fixture (X/Y values remain unchanged).

"V" (LED blinking): X/Y values of selected fixtures will increment in a linear fashion from the center fixture (note: edit base X/Y values before fanning) to the first and last fixtures (X/Y values remain unchanged).

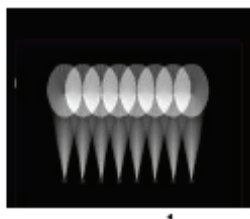

normal

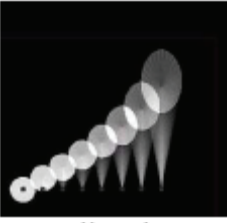

lineal

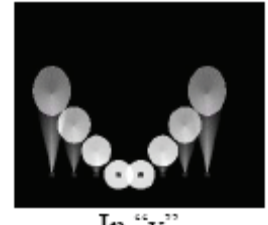

[FINE]: Press to change sensitivity of the Trackball and Encoder Wheels: Normal (LED off): Regular sensitivity. Precision (LED on): Fine sensitivity. Quick (LED blinking): Coarse sensitivity.

[MOUSE] & [CLICK]: The Trackball can also be used as a mouse. Press [MOUSE] to activate mode and [CLICK] to select item. This mode is very useful when editing tables and in menu screens. Press [TB] to return to Trackball mode.

## **15.3. Fixture Commands**

#### **15.3.1. [PARAM]**

This key is used to choose a parameter of selected fixtures from the keyboard, including special control commands such as Lamp On, Lamp Off and Reset. For example:

- $\triangleright$  To edit a parameter value, press [FIXTURE][#][PARAM][#][@][#].
- $\triangleright$  To execute a special control command, press  $[FIXTURE][\#][PARAM][\#][\#]$ .
- $\triangleright$  To edit a parameter value using a scale of 0-255 (8 bit), press [FIXTURE][#][PARAM][#][@][OPTIONS][#].

 The command [@][OPTIONS] allows for "precision editing" using a scale of 0-255 (8 bit). Note that the display and monitor will always show values in a 0-100 scale (%). Precision mode requires the use of the [OPTIONS] key along with a three-digit entry. For two digit entry, press [ENTER] at end of command. For example, to enter a level in precision mode, press [FIXTURE][1][@][OPTIONS][050] or [FIXTURE][1][@][OPTIONS][50][ENTER].

## **15.3.2. [HOME]**

This key is used to set parameters of selected fixtures to their home values. For example:

- $\triangleright$  To set all parameters of selected fixtures to their home values, press [FIXTURE][#][THRU][#][HOME].
- $\triangleright$  To set an individual parameter of selected fixtures to its home value, press [FIXTURE][#][THRU][#] [PARAM][#][HOME].

**NOTE** Default home values can be viewed via the fixture patch (Hom column). See section 18.2 for more information on the fixture patch.

#### **15.3.3. [PALs] Palettes**

Palettes are pre-programmed parameter values that are used for quick programming of same or different type fixtures. Each palette belongs to its category type, for example, the color red is part of the Color [COL] category. Palettes can be applied to any type of fixture at the same time, for example, when applying a red palette for a MAC 500 and Studio Spot 575, both fixtures will output the same color even though their individual color parameter values are different (of course, different type fixtures must be capable of outputting the same color in the first place).

Palette categories include Dimmer, Position, Color, Gobo, Beam and X-tra. Different type categories can be applied at the same time, for example [FIXTURE][1][DIM][B\_8]80%[COL][B\_3]Yellow-[GOB][B\_1]Gobo1.

**NOTE** Palettes cannot be modified, deleted or referenced.

#### **Applying Palettes**

To apply a library, select fixtures and follow below.

1. Press [PALs] (LED is lit).

2. Select a parameter category, for example, [COL].

3. Press desired bank key or use the keyboard. For example, [COL] {press bank key} or [COL][@](opens a red options window)[#][ENTER].

**NOTE**  $\Box$  See also  $[EDIT+]$  and  $[BANKS]$  sections below.

## **15.3.4. [LIBs] Libraries**

Libraries are user-programmed parameter values that are used for quick programming of same or different type fixtures. Each library belongs to its category type, for example, the color blue is part of the Color [COL] category. Libraries can be applied to any type of fixture at the same time, for example, when applying a blue library for a MAC 500 and Studio Spot 575 both fixtures will output the same color even though their individual color parameter values are different (of course, different type fixtures must be capable of outputting the same color in the first place).

Each cue or group that is edited using a library maintains the library value as a reference. Therefore, whenever a library is modified (updated), the cues or groups that it is used in will update also.

Ninety-nine libraries are available for storage in each category. Categories include Dimmer, Position, Color, Gobo, Beam and X-tra (Prism, Speed, etc.). Different type categories can be applied at the same time, for example, [FIXTURE][2][DIM][B\_1]50%[COL][B\_3]Act1[GOB][B\_2]Trees.

#### **Applying Libraries**

To use libraries they must first be recorded (see below). There are two library types, "Generic" and "Particular".

DIM, COL, GOB, BEAM & XTRA are Generic libraries. These libraries are recorded by selecting and editing the first fixture of each cache type that will be included in the library. The recorded library values can then be extrapolated to any other fixture of the same cache type.

POS is a Particular or Position library. These libraries can include position parameter values of one, several, or all fixtures. They are recorded by selecting and editing the position of each fixture that will be included in the library. Position data is not extrapolated from one fixture to another.

To apply a library, select fixtures and follow below.

1. Press [LIBs] (LED is lit).

2. Select a parameter category, for example, [COL].

3. Press desired bank key or use the keyboard. For example, [COL] {press bank key} or [COL][@](opens a red options window)[#][ENTER].

**NOTE** Parameters that have a library applied are indicated in the Base Screen with a blue field next to their values (also indicated by an "L" next to parameter values in the Base Display).

**NOTE** See also [EDIT+] and [BANKS] sections below.

#### **Recording Libraries**

To record a generic library, edit the parameters of the first fixture of each type desired.

**NOTE**  The steps for recording Dimmer, Color, Gobo, Beam, and X-tra libraries are the same, in the example below [COL] is used.

- 1. Press [LIBs] (LED is lit).
- 2. Press [COL][#][REC] to record the color library number.
- 3. Press [OPTIONS] to name the library.

4. Note that the LED of the banks key corresponding to the new recorded library is lit to indicate that the library is accessible.

To record a position (particular) library, edit the position parameters of all fixtures that you want included in the library.

- 1. Press [LIBs] (LED is lit).
- 2. Press [POS][#][REC] to record the position library number.
- 3. Press [OPTIONS] to name the library.

4. Note that the LED of the banks key corresponding to the new recorded library is lit to indicate that the library is accessible.

#### **Modifying Library Values**

NOTE Cue and group data will be updated with the new library values, in the example below [POS] is used.

- 1. Press [RST][RST] to empty the editor.
- 2. Press [LIBs] (LED is lit).
- 3. Press [POS][#][MDFY].
- 4. Edit desired values (it is possible to include new fixtures also).
- 5. Press [REC] to store the modifications.

#### **Modifying Library Names**

**NOTE** In the example below [POS] is used.

- 1. Press [LIBs] (LED is lit).
- 2. Press [POS][MDFY].
- 3. Edit name of any stored library in parameter category.
- 4. Press [EXIT] to return to the main screen.

#### **Examining Libraries**

**NOTE** Useful to see what fixtures and values are in each library. In the example below [POS] is used.

- 1. Press [LIBs] (LED is lit).
- 2. Press [POS][#][EXAM].
- 3. Press [EXIT] to return to the main screen.

**NOTE** To examine all libraries of one category, press [POS][EXAM].

#### **Deleting Libraries**

**NOTE** In the example below [POS] is used.

- 1. Press [LIBs] (LED is lit).
- 2. Press [POS][#][DELETE] (or [POS][#][THRU][#][DELETE] to delete a range).
- 3. Press [DELETE] again to confirm.

**NOTE** To delete all libraries of one category, press:[POS][DELETE][DELETE].

## **15.3.5. [EDIT+]**

This key selects a special editing mode that allows for palettes and libraries to be selected by category (i.e. Dimmer, Position, Color, Gobo, Beam, X-tra).

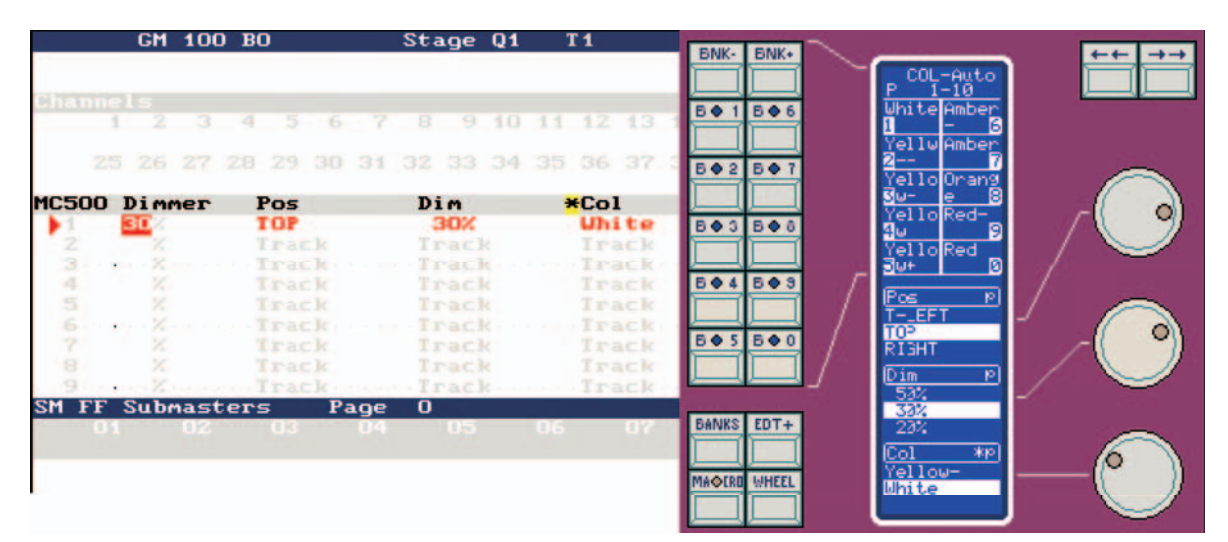

For example, to choose palettes or libraries by category for selected fixture types:

- 1. Press [PALs] or [LIBs] (LED is lit).
- 2. Press the [EDIT+] key.
- 3. Select desired category with  $\left[\leftarrow\right]$  keys. Active category is indicated with a "\*" symbol.
- 4. Select palettes or libraries using the Encoder Wheels, Keyboard, or Banks Keys.

**NOTE**  $\Box$  For quick programming, select fixtures by group from the Banks Keys and fixture parameters via the encoder wheels. See [BANKS] section below.

## **15.3.6. [BANKS], [BNK-] & [BNK+]**

The console has 10 programmable Banks keys, located to the left of the Auxiliary LCD Display, that can be used for quick access to Macros, Groups, Palettes and Libraries. The keys can be configured to operate in "Auto" or "Fixed" modes.

¾When in Auto mode, the Banks will change with whatever category (Macro, Group, Color, Gobo, etc.) that is being used.

**NOTE** "Auto" will be displayed at the top of the Auxiliary LCD Display while in Automatic mode.

- $\triangleright$  When in Fixed mode, the Banks will always display the selected category (Macro, Group, Color, Gobo, etc.).
- ¾To change mode/category, press the [BANKS] key and select from the Options Window.
- $\triangleright$  To page the Banks' contents, press the [BNK-] & [BNK+] keys.

**NOTE** If palettes are being used, the letter "P" will displayed at the top of the Auxiliary LCD Display.

#### **15.3.7. [WHEEL]**

Pressing the [WHEEL] key allows you to:

- $\triangleright$  Search for a parameter value with the encoder in a temporary "blind" mode and then pass it to "live" mode once the Wheel key is released (hold down Wheel key during selection). For example, to select a new color: [FIXTURE][1][WHEEL]▼ENCODERU[WHEEL]▲.
- $\geq$  Copy the parameter value of the first fixture of the selection to the rest of the fixtures in the same selection. For example, [FIXTURE][1][THRU][5]ENCODERU[WHEEL][WHEEL].

# **15.4. [MENU][30]:Virtual dimmer**

This option allows you to use a "virtual dimmer" (only for editing) for fixtures with color mixing that have no actual dimmer. For example, with LED RGB fixtures, all RGB levels can be set at the same time using the virtual control (useful for adjusting the total saturation of a color).

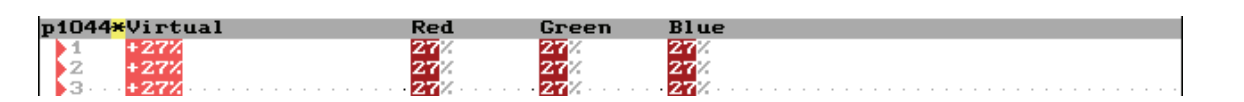

**NOTE** If the Virtual dm option is enabled in [MENU][30], the console shows the Virtual control automatically for color mixing fixtures without dimmers. Remember, Virtual is not an actual parameter, it is only a special control used for editing.

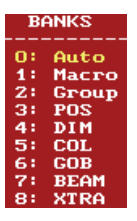

# **16. Using Shapes**

# **16.1. Shape Basics**

Shapes are dynamic values for use with channels and fixtures. Using the shape engine greatly decreases programming time for simple or complex effects (for example, pan/tilt movement or CYM color changes). Shapes are stored in groups or cues and are executed when selecting the groups or cues.

## **16.1.1. Editing and Recording a New Shape**

- 1. Select channels and/or fixtures (using keypad).
- 2. Press [Shape].
- 3. Press [0] to select new shape (0: New).
- 4. Select a shape palette from the shape list.
- 5. If necessary (for Free type), select a fixture parameter to apply the shape to directly.

6. To adjust shape parameters after selecting a shape, press [Shape][2] or press [OPTIONS]. Any parameter can now be adjusted using the keyboard or encoder wheel (palette type, effect (offset), size, speed, etc.).

7. Record the active shape to a cue or group (or load group directly to a submaster).

Shape Parameters:

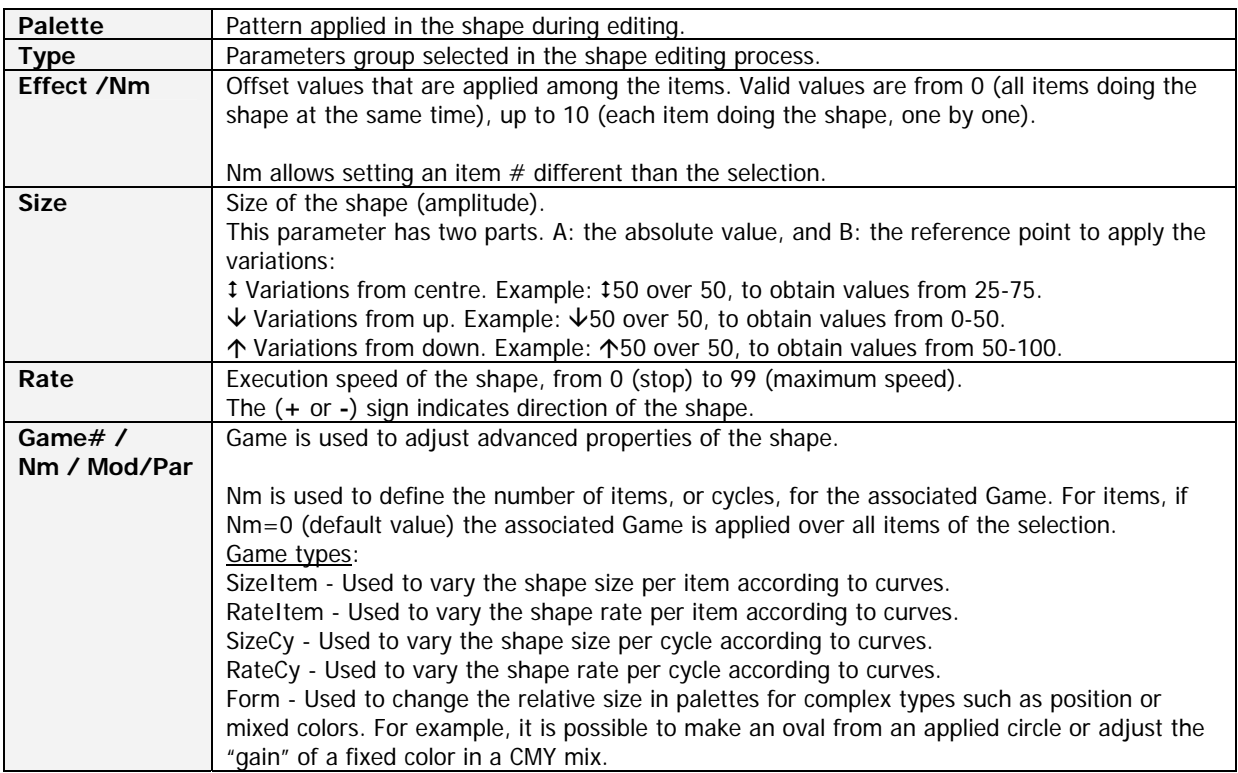

# **16.2. Other Shape Options**

#### **16.2.1. Items Selection Order**

Shapes are applied over a selection of channels and/or fixtures that are ordered numerically. To change the order, press [Shape][2][OPTIONS][1] and select desired items (channels and/or fixtures).

## **16.2.2. Add Shape**

This option is used to add an additional shape to a selection of channels and/or fixtures: Press [Shape][1] and follow the same steps as when selecting and adjusting a new shape (see above).

## **16.2.3. Using Shapes in Playbacks**

To access the list of shapes during playback execution and perform some basic functions for each playback (Stop, Play, Pause, Call to Editor): Press [Shape][3].

## **16.2.4. Examine Shapes List**

To view the pre-programmed shapes list, press [Shape][4].

#### **16.2.5. Examine Cues and Groups containing Shapes**

To examine shape information recorded in a group or cue:

- 1. Select the desired group or cue, then press [EXAM].
- 2. Press [Shape][5] to view the shapes stored in the group or cue.
- 3. Press [Shape][6] to view the items that have a shape applied.

## **16.3. Shape Base Configuration**

#### **16.3.1. All Groups and Cues**

The behavior of groups and cues in relation to active shapes can be set via [Menu][31]:Shape Base:

- Shape Base  $\sim$ (Free): Each new group or cue activated can change the shape base value and the shape will follow its course with the new base values. In general, if you are storing colors, positions, shapes, etc. in several submasters, and then you combine them, use this option.
- Shape Base -(Fixed): Each new group or cue activated can change the shape base value and will also stop the shape of any shape parameter over which we take control. In general, if you are storing complete scenes, with dimmers and parameters in the same submaster, use this option.

Follow below to understand the difference between Shape Base ~(Free) and -(Fixed) behaviors:

1. In submaster S1, load a group of several channels at 10% with a flash shape and some homed fixtures with a circle shape.

2. In submaster S2, load a group of the same channels at 50% without a shape, and the same fixtures in a new position, also without a shape. Observe the differences when activating and deactivating the S1 and S2 submasters in different sequences:

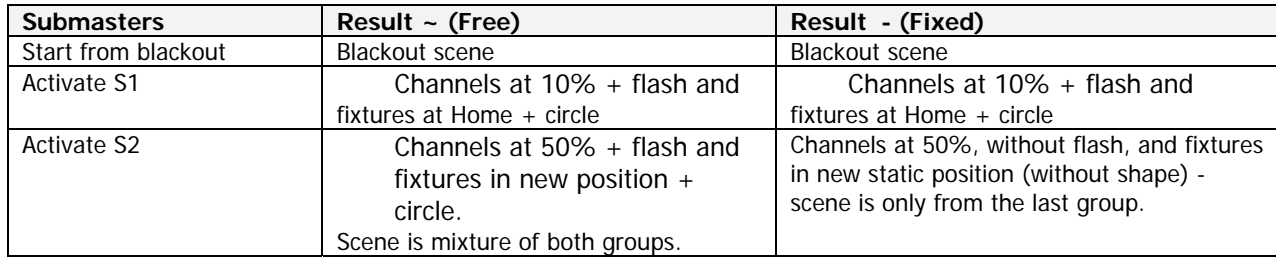

## **16.3.2. Individual Groups and Cues**

Shape Base ~(Free) and -(Fixed) behaviors can be defined for individual groups and cues:

¾For groups, press [GROUP][GROUP] or [GROUP][#][OPTIONS], then move to the last cell of the group and select desired behavior:

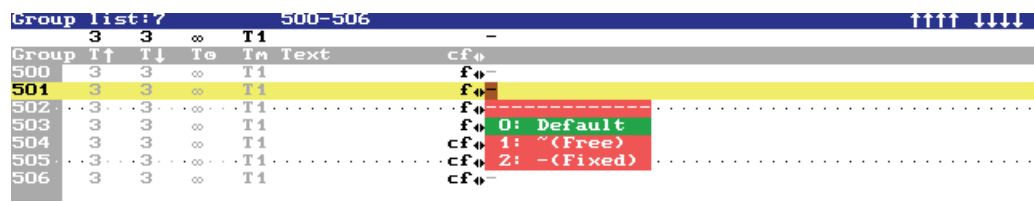

¾For cues, press [CUE][CUE] or [CUE][#][OPTIONS], then move to the last cell of the cue and select desired behavior:

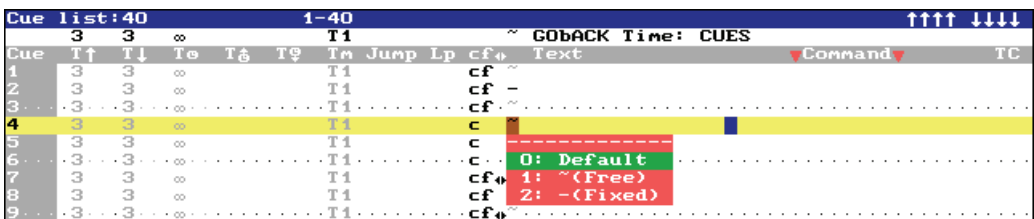

# **17.1. Exam and Modify Functions**

The Exam and Modify Functions allow any item (cues, groups, etc.) to be viewed or edited:

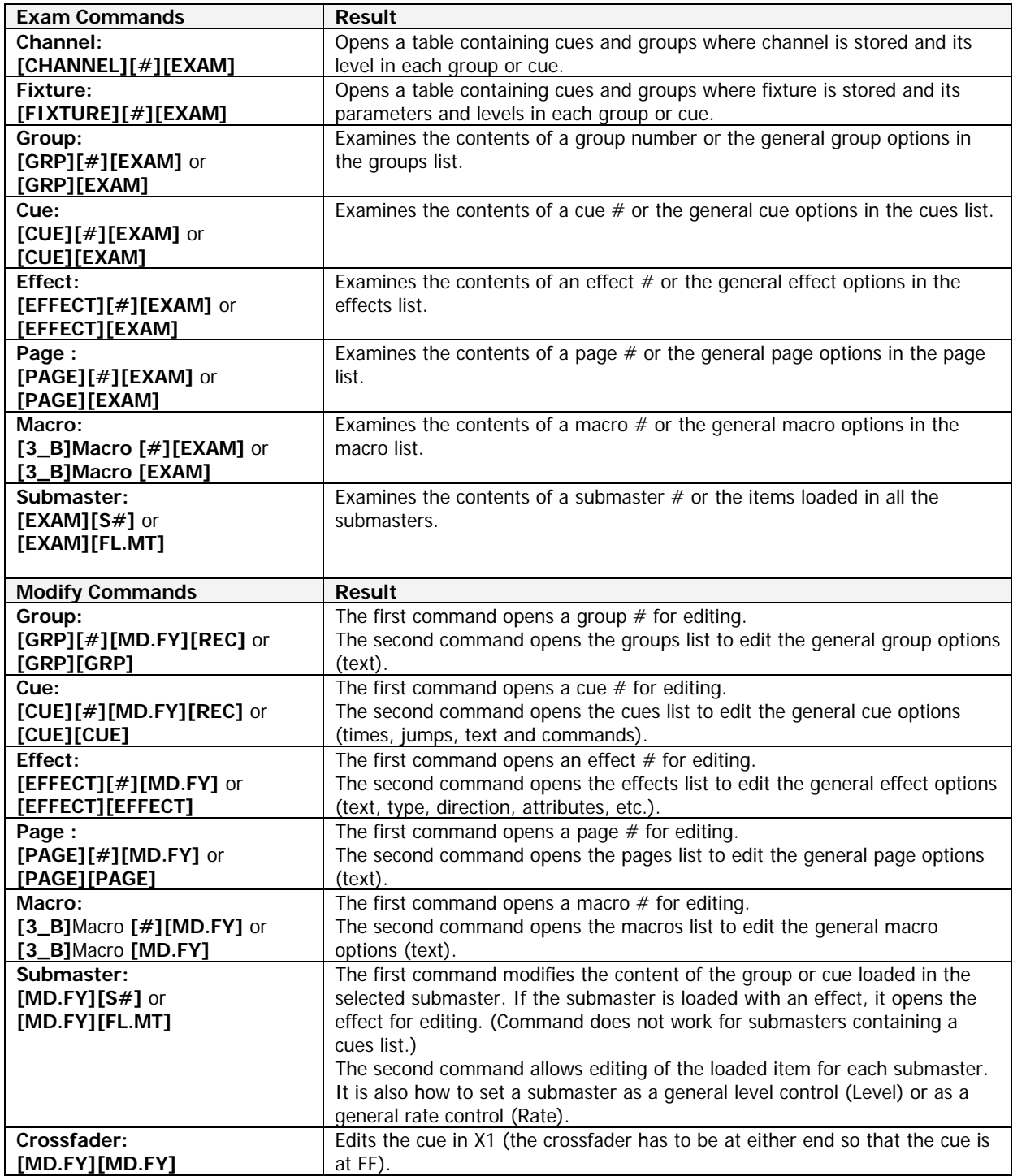

 The [OPTIONS] key can be used to quickly modify some item's options, for example: [CUE][#] [OPTIONS].

NOTE Use the arrow keys to view additional items. To close exam and modify functions, press [EXIT].

# **17.2. Test and Next Functions**

These functions are used for testing and selecting various items (channels, fixtures, groups and cues).

## **17.2.1. [Test]**

[CHANNEL][#][TEST]: Used to test individual channels. The test channel will fade in and any active channels (from channel faders or keypad entry) will be forced to zero. With each new [TEST], the next channel (in numerical order) is verified. This function uses the default fade time set in [Menu][30].

[FIXTURE][#][TEST]: Used to test fixture dimmers (same functions as channel test).

[GRP][#][TEST]: Used to test groups (same functions as channel test).

[CUE][#][TEST]: Used to test cues (same functions as channel test).

## **17.2.2. [Next]**

The [NEXT] function helps locate the next desired item (channel, fixture, group, cue, effect, etc.). Next commands for each item are similar. For example, when using channels:

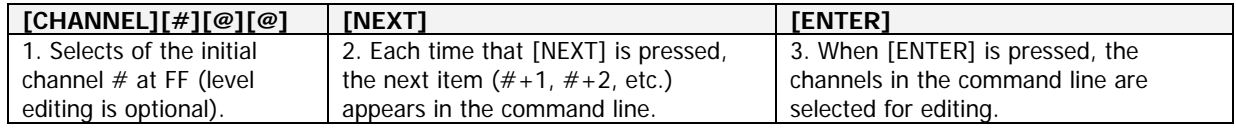

For example:

Select channels 35, 37 & 39 and set their levels at FF.

1. Press [CHANNEL][3][5][ENTER] (selects channel 35).

- 2. Press [NEXT][NEXT][ENTER] (selects channel 37).
- 3. Press [NEXT][NEXT][ENTER] (selects channel 39).
- 4. Press [@][@] (sets all selected channels to FF).

# **17.3. Copy and Exchange Functions**

The [4\_B]COPY function allows you to copy or exchange groups, cues, effects, macros or pages, individually or in ranges.

For example:

- $\geq$  Copy cue 1 to cue 8: Press [CUE][1][4\_B]COPY [8][ENTER].
- ¾Copy cues 800-999 to cues 100-299: Press [CUE][8][0][0][THRU][9][9][9][4\_B]COPY [1][0][0][ENTER].
- ¾Exchange cue 1 with cue 8: Press [CUE][1][4\_B]COPY [4\_B]COPY [8][ENTER].

**NOTE**  Channels and fixture values being edited can also be copied or exchanged, for example to copy values from fixture 1 to fixture 2: Press [FIXTURE][1][4\_B]COPY [2][ENTER].

# **17.4. Delete Functions**

## **17.4.1. Deleting Submaster and Crossfader Contents**

Deleting the contents of a submaster or crossfader will not delete cues or groups from the data memory, only what is loaded in the submaster or crossfader will be deleted.

For example:

- $\triangleright$  To delete the contents of an individual submaster: Press [DELETE][S#].
- ¾To delete the contents of all submasters: Press [DELETE][FL.MT].
- ¾To delete the contents of the crossfader: Press [DELETE][ASSIGN].

## **17.4.2. Deleting Cues and Groups**

- $\triangleright$  To delete a cue or a group from the data memory: Press [CUE][#][DELETE] or [GRP][#][DELETE].
- $\triangleright$  To delete a range of cues or groups from the data memory: Press  $[CUE][\#][TRU][\#][DELETE]$  or [GRP][#][THRU][#][DELETE].
- ¾To delete all cues or groups from the data memory: Press [CUE][DELETE] or [GRP][DELETE].

## **17.4.3. Deleting Effects, Pages and Macros**

Effects, pages and macros use the same delete commands as cues and groups. For example,

- $\triangleright$  To delete an individual effect from the data memory: Press [EFFECT][#][DELETE].
- $\triangleright$  To delete a range of effects from the data memory: Press [EFFECT][#][THRU][#][DELETE].
- $\triangleright$  To delete all the stored effects from the data memory: Press [EFFECT][DELETE].

# **17.5. Learn Time Functions**

The learn time function allows the console to automatically learn times from manual execution of the crossfader (cues in X1/X2). The step time of an effect can also be learned. See following examples.

To learn the step time of an effect:

- 1. Load the effect into a submaster.
- 2. Press [4\_B]LN-TM (LED On).
- 3. Press the submaster two times to establish desired step time.
- 4. The effect automatically adopts the new step time ([4\_B]LN-TM LED Off).

To learn auto-times  $(\mathbb{T}^{\infty})$  for cues in X2:

- 1. Assign desired cues to the crossfader.
- 2. Press [4\_B]LN-TM (LED On).
- 3. Press [GO].
- 4. Wait for the current crossfade to end. When crossfade ends, the auto-time begins to count.
- 5. Press [GO] again at the desired time to capture the auto-time.
- 6. Repeat the process for the next cue (press [GO]) as many times as desired.
- 7. Press [4\_B]LN-TM to end the learning process (LED Off).

To learn fade-times and wait-times  $(T + T + T^* + T^*)$  for cues in X2:

- 1. Assign desired cues to the crossfader.
- 2. Press [4\_B]LN-TM (LED On).

3. Manually move faders X1/X2 from one extreme to the other to perform the cross-fade. During this process, the cue times are captured with linear calculation.

- 4. Repeat the process for the next cue (moving faders) as many times as desired.
- 5. Press [4\_B]LN-TM to end the learning process (LED Off).

To edit a fade or wait time in the cues table (without changing the start moment of the next cross-fade): 1. Open the cues table pressing [CUE][CUE]

2. Press [4\_B]LN-TM (LED On).

3. Edit the desired time  $(\overline{I} + \overline{I} + \overline{I}$ compensate for the start moment of the next cross-fade.

4. Press [4\_B]LN-TM to end the learning process (LED Off).

# **17.6. Macro Functions**

Macros can be used to automate keystroke processes while in playback mode and repeat keystroke entries while editing.

# **17.6.1. Recording Macros**

To record a macro:

- 1. Press [3\_B]MACRO [#] (if a # is not entered, macro will be recorded at next available number).
- 2. Press [REC]. ([3\_B]MACRO LED begins to blink).
- 3. Press desired keys.
- 4. Press [3\_B]MACRO [#] to end recording.

For example, to record a macro that loads an effect into a submaster:

 $\triangleright$  Press [3\_B]MACRO [#][REC][EFFECT][#][LOAD][S#][3\_B]MACRO (to load and start the effect immediately, press [S#] twice).

 $\triangleright$  The macro table will open automatically in order to name the macro. To name the macro at later time, press [3\_B]MACRO [MD.FY] or [3\_B]MACRO [#][OPTIONS].

# **17.6.2. Modifying Macros**

To modify a macro:

- 1. Press [3\_B]MACRO [#][MD.FY].
- 2. Select keystrokes to modify.
- 3. Press [EXIT] to save.

NOTE Sometimes it is quicker to simply delete the macro and create a new one.

# **17.6.3. Deleting Macros**

 $\triangleright$  To delete an individual macro from the data memory: Press [3\_B]MACRO [#][DELETE].

- ¾To delete a range of macros from the data memory: Press [3\_B]MACRO [#][THRU][#][DELETE].
- $\triangleright$  To delete all the stored macros from the data memory: Press [3\_B]MACRO [DELETE].

# **17.6.4. Executing Macros**

 $\triangleright$  When used to automate keystrokes in playback mode, a macro can be executed when it is associated to a cue.

For example:

1. Press [CUE][CUE] to open the cues table and select the desired cue, then press [OPTIONS]. (or press [CUE][#][OPTIONS]).

2. Use the cursor to select the Command cell.

- 3. Select the MACRO command (option 1:).
- 4. Enter the desired macro number.

5. When the cue begins a cross-fade, the macro will be executed at the same time (e.g. a macro that can load and activate an effect in a submaster when the cue starts).

¾When used for repeating keystrokes while editing, macros are executed directly from the keyboard. For example: Press [3\_B]MACRO [#][ENTER].

**NOTE** The console can also execute a recorded macro when power to the console is turned on. To select a macro for power up, press [Menu][34]:Power-Up Macro.

## **18.1. Patching Dimmers**

The console's channels are associated (patched) to the dimmer outputs of the DMX line. Channel to dimmer patching is performed in the dimmer patch table.

¾To open the dimmer patch table, press [CHANNEL][CHANNEL] or [MENU][0][2].

The dimmer patch table displays a list with all dimmer addresses (Dmx) in numerical order. Each dimmer has a limit value (Li), a response curve (Cu) and an associated channel (Cha). See Dimmer Patch Table Options below for more information.

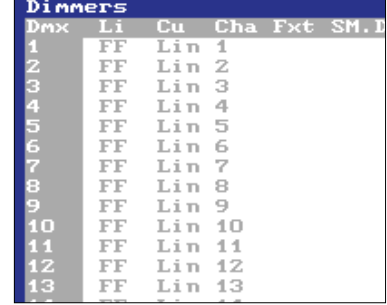

 $\triangleright$  To patch a channel to a dimmer, place cursor in Cha column, then press [#][ENTER].

NOTE A channel can control as many dimmers as needed. Note that a dimmer can only be controlled by a single channel.

Dimmer Patch Table Options:

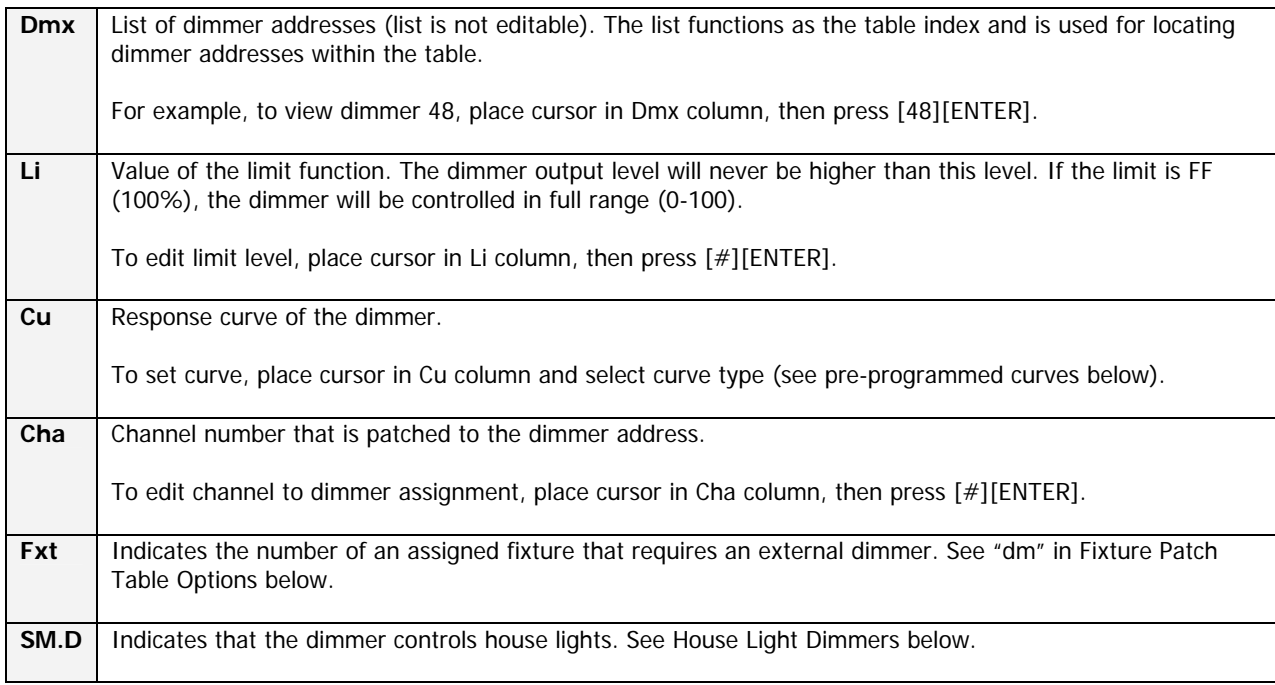

## **18.1.1. Testing Dimmers**

- ¾To test a dimmer in the dimmer patch table, select a dimmer (Dmx) or limit cell (Li) with cursor, press [TEST] and turn the encoder wheel.
- $\triangleright$  To capture the test level as a limit value, select (Li) then press [INSERT].
- $\triangleright$  To cancel the test function, press [C] or [EXIT].

## **18.1.2. Pre-Programmed Curves**

Below is a diagram of five pre-programmed response curves that are available. The vertical axis represents the power output and the horizontal axis represents the control level:

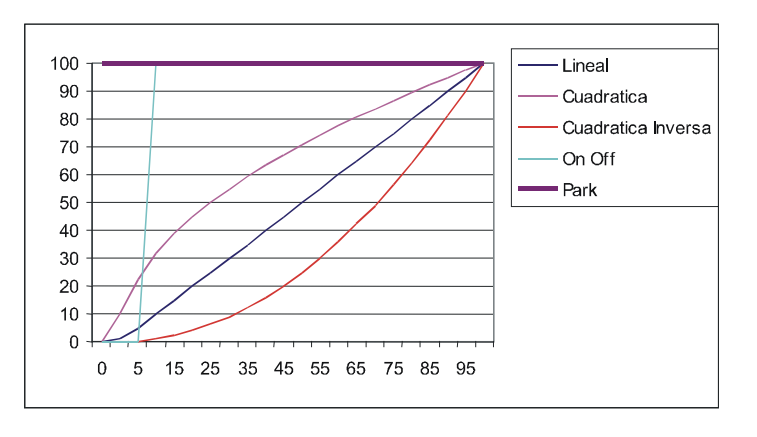

**NOTE** A curve is selected in the Cu column of the dimmer patch table. See above.

Linear curve (1: LIN): Curve with linear response (default curve). For example, at a 50% control level, the output is 50% of the total power.

Square curve (2: SQR): Curve with a fast start. For example, at a 50% control level, the output is 70% of the total power. This curve is useful to compensate for the slow start of certain lamp types.

Invert square curve (3: INV): Curve with a slow start. For example, at a 50% control level, the output is 30% of the total power. This curve is useful to compensate for the fast start of certain lamp types.

On-Off Curve (4: O-F): A non-dim curve. For example, at a 0% control level the power output will be 0%. When the control level is 6% and higher, the power output is raised to 100%. This curve is useful to turn discharge type lamps on and off (HMI, MSR).

Park Curve (5: PRK): A dimmer with a park curve is always at 100% and its output is independent of any control level. A park curve can be useful for work lights, etc. It guarantees that the channel level remains at 100% even if the console is turned off (as most dimmers keep the last DMX value sent to them).

## **18.1.3. House Light Dimmers**

The console can control house light dimmers (up to 512). This function will not use up any channels of the console. Once dimmers are defined to control house lights, they are controlled via the SM master.

¾To define a house light dimmer, select it in the (SM.D) column. To remove it, re-patch the dimmer to a regular control channel.

When a dimmer is used as a SM.D, the SM master will be displayed as "SM.Dimmers" in the base display and screen. The SM function can be changed via [MENU][31]:SM.

**NOTE**  If the SM is changed to another function, the dimmers patched to SM.D will not be active in any scene on stage.

**NOTE** Limit (Li) or Curve (Cu) functions can be applied house light dimmers.

NOTE The patch can be locked via [MENU][77], see section 21.6.4.

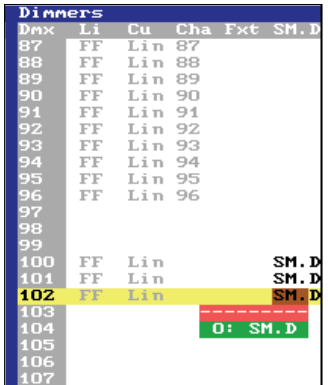

## **18.1.4. Patch Tools**

Patch tools allow you to copy, delete, or exchange dimmer assignments and set 1 to 1 DMX patches. To access the patch tools, press [OPTIONS] while in the dimmer patch screen.

NOTE Dimmer number and DMX universe number are shown as  $\#.\#$ . For example, 24.1 = dimmer 24, universe 1. Once data is entered, press [ENTER] to set the command. Press [EXIT] to close.

For example:

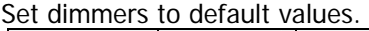

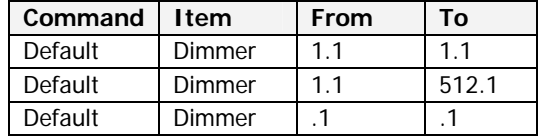

Default value for dimmer 1, universe 1. 1 to 1 default values for universe 1 (dimmers 1-512). 1 to 1 default values universe 1 (dimmer 1-512).

Delete dimmer assignments.

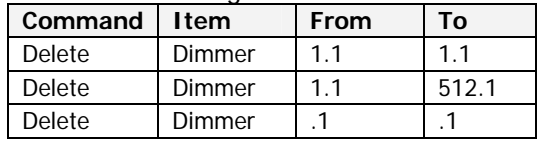

Deletes dimmer assignment for dimmer 1, universe 1. Deletes all dimmer assignment for DMX universe 1. Deletes all dimmer assignment for DMX universe 1.

Copy dimmer assignments.

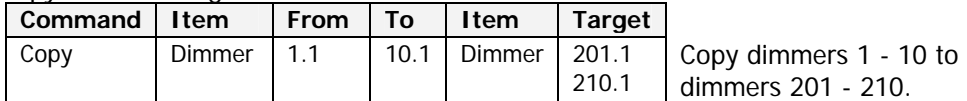

Exchange dimmer assignments.

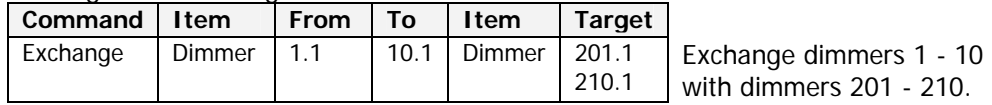

# **18.2. Patching Fixtures**

No fixtures (moving lights, scrollers, etc.) are patched in the console by default. Therefore, it is necessary to patch desired fixtures in the fixtures patch table.

 $\triangleright$  To open the fixtures patch table, press [FIXTURE][FIXTURE] or [MENU][0][4].

 $\triangleright$  To patch a fixture, enter the cache list's fixture number (Ty) in the (Type) area of the patch table. To switch between the cache list and patch table, press the [OPTIONS] key. (For more information on the cache list, see section 18.3).

Fixture Patch Table Options:

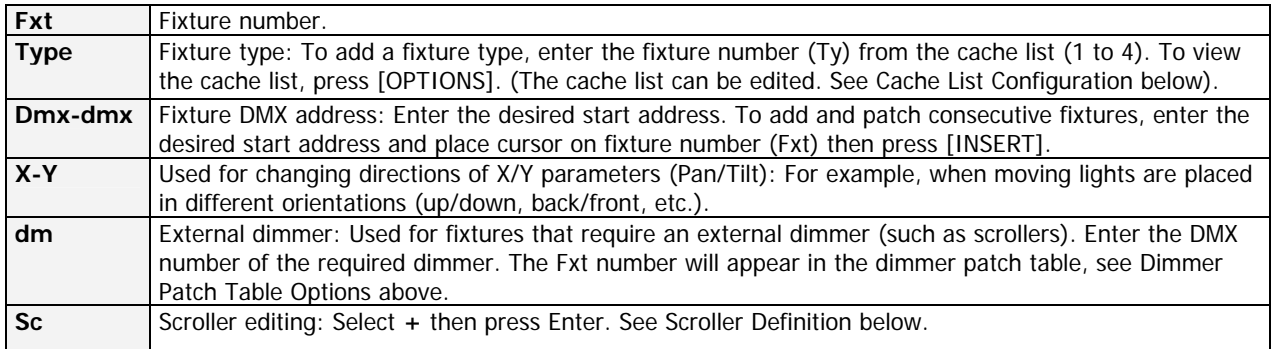

**VEB VERSION** WEB VERSION

## **18.2.1. Scroller Definition**

 $\triangleright$  To edit a scroller, move the cursor to the "+" cell in the fixture patch table then press [ENTER] to open the scroller definition table:

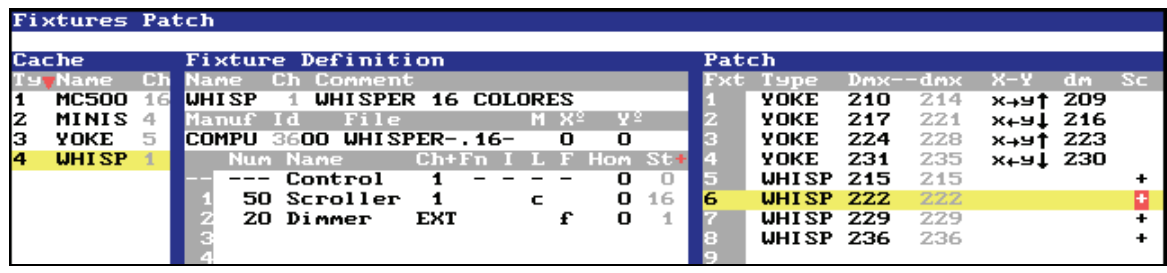

In the scroller definition table, patched scroller types can been viewed and their color names, palette assignments and gel positions (0-255) edited. In the example below, the Color5 (Step 5) gel position in Fxt 3 is being adjusted:

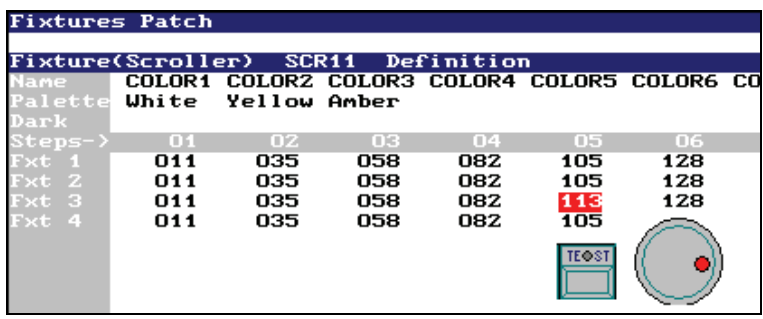

- ¾To edit a color name, select its name with the cursor. Press [ENTER] or move cursor after making changes. Press [C] to delete name.
- ¾To choose a color palette, select palette cell with the cursor. Next, use the encoder wheel to select palette. Press encoder wheel after making changes.
- ¾To edit a gel position, select its cell with the cursor then enter value. Move cursor to accept changes or press [C] to discard.
- ¾To edit a gel position and view changing values on stage, select its cell and press [TEST]. Use the encoder wheel to change values. Move cursor to accept changes or press [C] to discard (end test). If changes are acceptable, press [TEST] again to end testing. Another cell may be edited before ending testing.

#### **Dark Gel**

This function is used to protect saturated gels from heat and burns. For this function to work correctly, two gels of the same dark color must be located next to each other in the scroller string. When the dark gels are selected during a show, they will move slowly back and forth thus avoiding a hot spot on the gels.

 $\triangleright$  To assign a dark gel, select the cell between the two desired dark gels. Press encoder wheel after making changes.

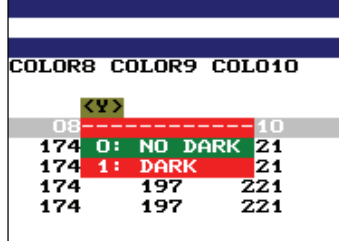

# **18.3. Cache List Configuration**

If a fixture needed is not in the cache list, it can be downloaded from www.leviton.com. The new fixture will replace a non-used fixture in the cache.

**NOTE** Downloaded fixtures (FIXTURES folder) must be placed on the root drive of a USB memory stick before transferring to console.

 $\triangleright$  To add a new fixture to the cache:

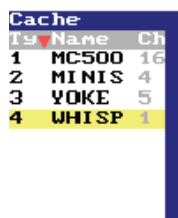

- 1. Insert USB memory stick (with new fixtures) in the USB Host 1 port at rear of console.
- 2. In the Fixtures Patch, press [OPTIONS] to activate cache.
- 3. Select fixture type to be replaced.
- 4. Select 0: Load. This will open the fixture library on the USB stick.
- 5. Select the Manuf cell to search for fixture manufacturer.
- 6. Select the desired fixture Id.
- 7. Select 0: Load.

**NOTE** Transferring of fixtures from the USB stick may take a few minutes.

New fixtures can be requested from lmstechsupport@leviton.com.

# **18.4. Fixture Definition**

In addition to the patch table and cache list, the following information about a selected fixture is displayed in the fixtures patch screen:

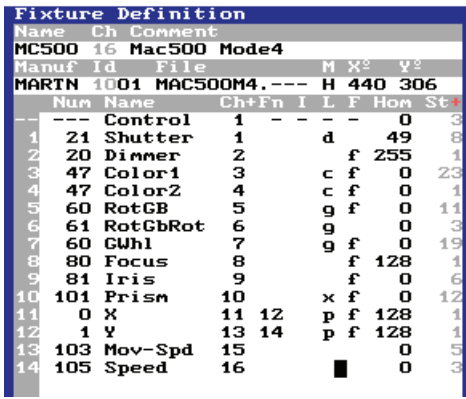

Name: Short name of fixture type. Ch: DMX channels used by the fixture. Comment: Long name of fixture type.

Manuf: Fixture manufacturer. ID: Identification number - used for classification and reference. File: File name, in standard MS-DOS format. M: Indicates if a fixture is a moving mirror (M), moving head (H) or has no movement (blank). Xº & Yº: Movement angle of Pan & Tilt parameters.

Num: Parameter function. There are six categories of parameters (see adjacent chart):

POS - Beam position parameters.

DIM - Intensity parameters.

COL - Color parameters.

GOB - Gobo parameters.

BEAM - Beam parameters and blade parameters.

X-TRA - Special parameters (effects, prisms, speed, etc.).

Name: Text to identify parameter.

Ch+Fn: Parameter channel number (Ch = 8 bit parameters. Ch + Fn =  $16$ bit parameters).

I: Indicates if parameter is inverted. For example, if an iris that is fully opened at 0% and fully closed at 100% is inverted, the iris will be fully closed at 0% and fully opened at 100%.

L: Not used.

F: If marked, the parameter will fade in cues and groups. If not marked, parameter will not fade.

Hom: Home value for the parameter (0-255).

St: Number of parameter steps from 0 to 99, where:

0 indicates parameter is not defined or in use.

1 indicates parameter is continuous (X, Y, Zoom, Iris, Dimmer, etc.).

Other values indicate the step numbers of the parameter.

**NOTE** Control is a special parameter that contains control commands of the fixture (LampOn, LampOff, reset, etc.).

**NOTE** If you want to create your own fixtures, you can use the Leviton 8700 OLE simulator. Created fixtures will be compatible with Piccolo. More information can be found in the 8700 user manual.

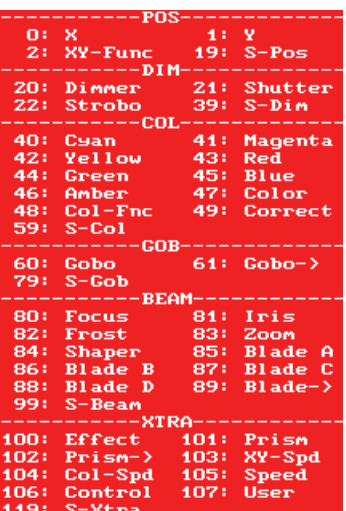

# **19. Saving and Loading Show Data**

Show data files can be transferred to and from a USB memory stick (folder name - SHOWS).

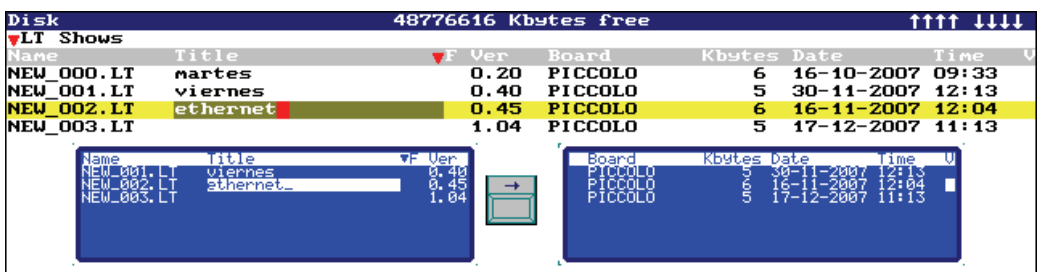

- 1. Connect the USB stick to the USB Host 1 port of the console.
- 2. Press [MENU][10] to open disk table.
- 3. Only for OLE software Press [OPTIONS] to select the data format:
	- LT Shows (standard Piccolo format. Always use this format when possible).
	- ASCII Shows (ASCII is used to export/import basic show data to/from other lighting consoles).
- 4. To store a new show, select the last empty line and choose  $\blacktriangledown$  F option 1:Save.
- 5. To record over a previously stored show, select line of stored show and choose  $\blacktriangledown$  F option 1: Save.
- 6. To load a stored show into the console, select desired line and choose  $\blacktriangledown$  F option 0:Load All.
- 7. To delete a stored show, select desired line and choose  $\blacktriangledown$  F option 3:Delete. See also section 21.6.3.

NOTE To exchange shows between the console and OLE, see section 24.4.

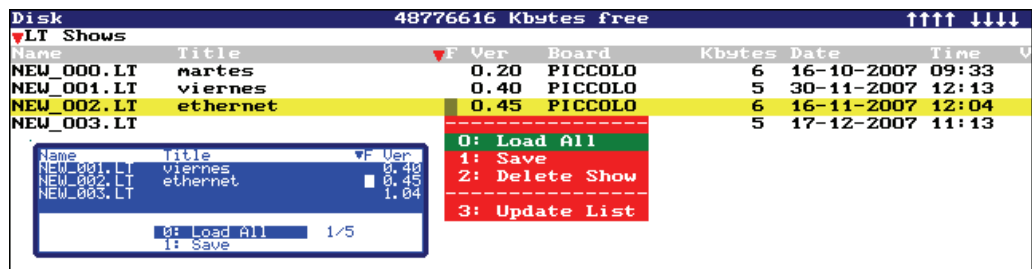

**NOTE** Transferring of show data to/from the USB stick may take a few minutes.

**NOTE** Important: Always store your show to a USB stick as a backup!

# **20. Console Updating**

Software updates can be obtained from www.leviton.com or your distributor.

Necessary requirements:

- PC 486 (minimum) with WIN95/WIN98/WIN2000, ME, WIN-NT or WIN-XP (VISTA not yet certified).
- USB cable type AB (male)
- New software update and Piccolo USB driver (Itusb.sys, located in same folder as software update).

1. Connect USB cable between console USB Device port and PC.

2. If this is the first time connecting, Windows will recognize a new USB device. Browse to where the LT USB driver information is located (ltusb.inf, located in same folder as software update). Important: USB driver installation must be performed at this point or the driver will not be installed correctly. If a problem occurs, read the document that comes with the driver (ltusb.mht) or execute CleanLtUsbDriver.exe (located in same driver folder).

3. Execute the Piccolo Scan update program (piccoloscan170.exe from the PC) and follow the on screen instructions (File menu / Update Console).

## **20.1. USB Driver software update**

"Vinculum" is the hardware controller software for the USB physical port. To update it, see File menu when running piccoloscan170.exe from PC.

**NOTE**  $\Box$  It is recommended to format the USB memory stick using FAT16. FAT32 will work but may be slower.

# **21. Menus**

¾Press [MENU] to open the console's menu list. Select the desired menu by entering its index number (or select with arrow keys) then press [ENTER].

# **21.1. Patches**

## **21.1.1. Dimmers (Menu 02) & Fixtures (Menu 04)**

Please see section 18.

## **21.1.2. Dmx In (Menu 03)**

Status: To use DMX input, the DMX IN port must be enabled.

Mode: With DMX input, it is possible to manipulate console channels or fixtures (Option 0 or 3) and execute macros (Option 2) using the DMX output of a second DMX console.

It is also possible to merge the DMX input with the console output (Option 1). The DMX input and console output at the DMX OUT port will be a sum of both lines.

SM: SM master configuration options:

- 0: General control of submasters.
- 1: General control for DMX input.
- 2: General control for dimmers set as SM.D (house lights).
- 3: Disabled.

Submasters **SUBMASTERS**  $\overline{0}$ DM)

Convert: Two conversion tables are available for reading DMX input data.

# **21.2. Disk & Printer**

#### **21.2.1. Disk (Menu 10)**

Please see section 19.

#### **21.2.2. Printer (Menu 11)**

NOTE Data printing is only available from the OLE. To print show data from the console, it is necessary to first store it on a USB memory stick then transfer it to the OLE. See section 24.

 $\triangleright$  Press [Menu][11] in the OLE, then select any item or item list to be printed.

 $\triangleright$  Press [OPTIONS] to access the  $\triangleright$  Print command. To select all items, select  $\triangleright$  All/None.

The printout will be saved in a text file format (.txt) that is stored in the PRINT folder located in the same directory as the OLE program. The txt file can be opened, modified and printed from any text editor.

## **21.3. Multimedia**

## **21.3.1. Midi (Menu 21) & Time Code (Menu 23),**

Please see section 23.

#### **21.3.2. External Triggers & Sound (Menu 22)**

Please see section 23.

# **21.4. Setup**

# **21.4.1. Editor & Times (Menu 30)**

In this menu, the following items can be configured:

 $\downarrow\downarrow$  11 Level: Incremental level values of softkeys [2.B] $\downarrow\downarrow$  and  $[3.8]$ <sup> $\uparrow$  $\uparrow$ .</sup>

Editor Time: Default fade time for editor.

Cue/Group: Default fade time for cues and groups.

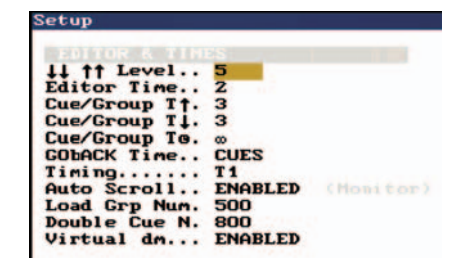

GObACK Time: Time associated when [PSBACK] key is pressed. Can also be set same as current cue fade time (0: CUES).

Timing: The console has three different timing modes:

T1 - All parameters fade at designated time.

T2 - LTP parameters jump to value without time; only channels and dimmer parameters fade at designated time.

T3 - LTP parameters jump to value without time; only pan, tilt, channels and dimmer parameters fade at designated time.

Auto Scroll: If enabled, the base screen will automatically page to the selected channel or fixture. If disabled, the base screen must be paged manually using the  $[1][1]$  keys.

Load Group Num: Used to set range of groups recording when using [LOAD].

Double Cue Num: Used to set range of cues recording in Double mode

Virtual dm: Used to enable a virtual dimmer when editing color mix fixtures without a dimmer, for example, when using LED's. See section 15.4.

## **21.4.2. Playbacks (Menu 31)**

In this menu, the following items can be configured:

Flash Level: Flash button level for flash, normal, solo or absolute modes.

Solo Off X: Select Enable for solo flash mode to affect the crossfader output.

SM: SM master configuration options: Submasters, DMX In, SM.Dimmers (house lights), Disabled.

GM: Grandmaster configuration options (100%, 200%, Disabled).

BLKoUT-SM: Enables/Disables SM blackout key.

Dipless Mode:

T - The channel fades from its origin level to its target level in the input time programmed in the next cue.

 $T \downarrow \uparrow$  - The channel fades from its origin level to its target level in the input time programmed in the next cue if the level change is increasing. The channel fades from its origin level to its target level in the output time programmed in the next cue if the level change is decreasing.

Return Track:

Enabled - When a group or cue is deactivated from a submaster, its LTP parameters return to their initial value with their corresponding fade times. In general, if you are storing colors, positions, etc. in several submasters, and then you combine them, use this option.

Disabled - When a group or cue is deactivated from a submaster, its LTP parameters remain in scene until the submaster reaches 0%. Also, if no other playback is controlling the group or cue, they will maintain their values as new tracking. In general, if you are storing complete scenes, with dimmer and parameters in the same submaster, use this option.

See example below to understand the difference between enabled and disabled return tracks. In this example, S1 contains a red scroller group and S2 contains a green scroller group:

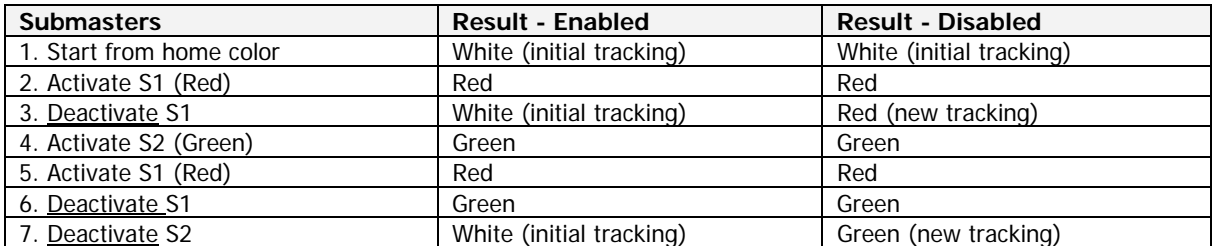

Shape Base: Please see section 16.3.

## **21.4.3. System (Menu 32)**

In this menu, the following items can be configured:

Language: Select language of messages and warnings.

Beep: Enable/disable warning beep.

Light: Adjust level of the work light (0-100). Default is 0 %.

Monitor: Select color scheme of the monitor (Light, Dark, Dark+).

Date: Adjust the current date.

Time: Adjust the current time.

Numeric Pad: Swap [C] and [0] key functions on numeric keypad.

Display: Select color scheme of the LCD display (Light, Dark).

## **21.4.4. Dmx Setup (Menu 33)**

Used to select DMX signal speed to avoid problems with older DMX receivers.

DMX:

0: FAST- DMX output updated 20 times per second (default).

1: MEDIUM - DMX output updated 10 times per second.

2: SLOW - DMX output updated 6.6 times per second.

3: CHANGE - DMX output updated only when its information changes.

#### **21.4.5. Power-Up Macro (Menu 34)**

Macro: Enter a previously recorded macro number that will execute when the console is turned on. To deselect the power-up macro, select 0: NONE. See section 17.6.

## **21.4.6. Remote and PocketPC (Menu 35)**

Two types of remote control are available for use with the console via cable or wireless DMX, Remote & Pocket PC:

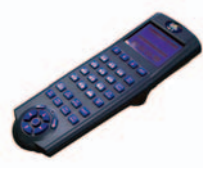

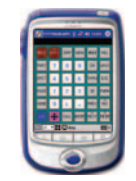

**NOTE** For more information about using remote controls, please see their user manuals.

Enabled: Selects Remote or PocketPC to enable communication with remote device. Select None to deactivate.

Remote ID: Set Remote ID  $#$  with same number for console and remote control (valid range 1-12).

#### **21.4.7. Wireless DMX (Menu 36)**

If your console provides hardware (optional) that permits the console to transmit DMX by radio frequency (2405-2479 MHz), this menu allows you to configure the wireless DMX connection.

Command:

Select 0: LOGOUT to disconnect the RF DMX of all active receivers that were linked with the DMX of the console (non-active receivers will remain connected).

Select 1: LOGIN to connect the RF DMX with all free and active receivers.

## **21.5. Ethernet**

#### **21.5.1. Ethernet Configuration (Menu 40)**

Please see section 22.

## **21.6. Special Commands**

#### **21.6.1. Multimedia Panel (Menu 70)**

Select this menu to activate/deactivate all multimedia ports (Midi, Ext, Sound & Time Code).

## **21.6.2. Status & Playbacks Zero (Menu 71)**

Select the following commands to set certain functions of the console to a zero status (default):

Status: Sets all editing functions to default (Flash, LN.TM, etc.).

All Playbacks: Sets all playbacks (submasters and crossfader) to zero (does not modify contents).

All Submasters: Sets only submasters to zero (does not modify contents).

All Crossfaders: Empties the current cue that loaded in X1. The cue is then placed in X2 as the next cue at 0% (does not modify cue contents).

# **21.6.3. Delete Console Show (Menu 72)**

Use this command to delete all stored show data in the console but maintain setup configurations. Also see section 19.

Deletes:

- All groups, cues, effects, pages and macros.
- User shapes and libraries.
- Channel and fixture patches.
- Event list and time code configuration.

Does not delete:

- $\bullet$  Setup data.
- $\bullet$  Fixtures patch cache.
- Dmx-In configuration.
- MIDI chart and configuration.
- Ethernet configuration.

# **21.6.4. Security & Defaults (Menu 77)**

The console can store a user defined channel and fixture patch as default. The patch will be loaded automatically when the console is reset. This function is useful for lighting system installers and can be password protected.

Security: Use to set a password to protect the user default patch. If the password is Enabled, it will not be possible to change the patch back to factory default status unless password is disabled again.

Saved: To store a user default patch, select 0:SAVE (with password Enabled).

Load at RST: When Enabled, the saved patch will be loaded when the console is reset.

## **21.6.5. Tools & Software Updates (Menu 79)**

See section 22.2.5

## **21.6.6. Tests (Menus 80 - 88)**

These menus are used to test certain console functions. Note that these tests interrupt the console's working mode. Do not test any functions during a show! To exit from any test procedure, press [EXIT].

Inputs: Tests faders, keys and wheel functions. To test, move or press desired item.

Outputs: Tests console LED's, display, work lights and beep functions. To test, use the arrow keys to select desired item.

Vga & Display: Tests the external monitor and LCD display (colors, text).

Dmx In: Displays the DMX-IN signal (even if deactivated in [Menu][03]).

Dmx Out: Displays the DMX-OUT signal.

Memory: Tests the system data memory.

Midi: Tests the MIDI port. During the test, follow the on-screen procedure.

LT-Link: Test the LT-LINK port. During the test, follow the on-screen procedure.

# **22. Using Ethernet**

The console offers Ethernet capabilities for distribution of DMX data over an Ethernet network and for connection to the OLE and 3D visualizers such as Capture. Ethernet protocols include IPX, ArtNet and CIPT.

# **22.1. Ethernet Configuration**

**NOTE** Proper Ethernet cables (RJ45) must be used: cross-over type for direct connection between units or straight type for connection to an Ethernet hub or switch.

To configure DMX output to Ethernet, select [MENU][40] and edit the following:

Ethernet (On, Off): Set this option to ON to activate the console's Ethernet capabilities.

Net Number (0-15): Set the communication net number. Only units connected to the same net can communicate with each other. For ArtNet, this number represents the Subnet number. Note that to communicate by IPX with Capture, the Net Number must be between 0 – 9.

Universe protocol (IPX, ArtNet) & DMX universe number (0-15): Each net has 16 DMX universes. Set desired protocol and universe #.

Capture: Set to allow bidirectional communication with Capture simulator. See section 22.3 below.

Local IP: Set IP address for ArtNet. Note that when using the OLE, the IP address is from the computer on which the OLE is running.

NOTE When the console is transmitting DMX by Ethernet, a  $\odot$  symbol, will appear in the command line of the monitor and display: MODE | <mark>BLIND | MACRO | LM</mark><br>| c<u>hannel</u>ler

I,

z.

Setup, Test & Help in MENU key

## **22.2. IPX Configuration**

If using IPX it is necessary to install the NWLink IPX Compatible protocol and set the frame type as Ethernet 802.3 in your PC as shown below:

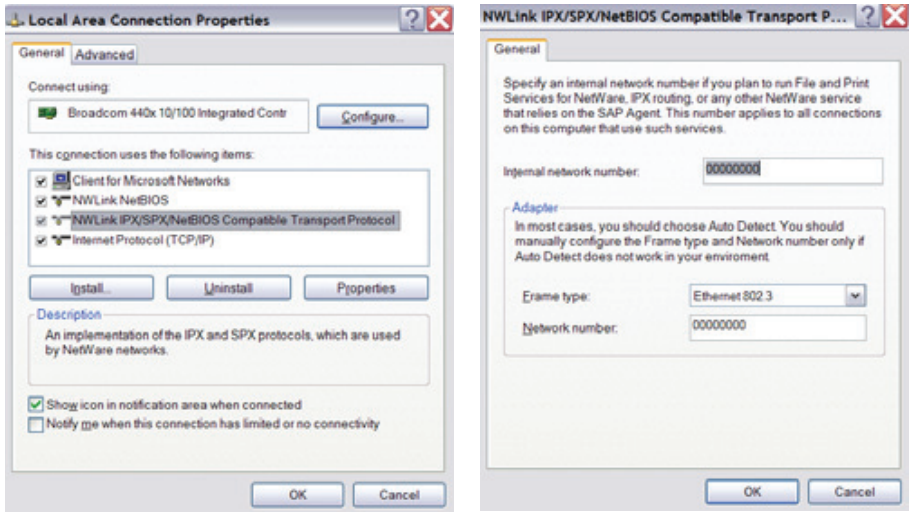

# **22.3. Capture / CITP Configuration**

Use Capture with CITP protocol to:

- Simulate all DMX universes of a show in a virtual 3D environment.
- Select items (channels and fixtures) in the console and see same selections in Capture.
- Select items (channels and fixtures) in Capture and see same selections in the console.
- Edit levels and parameters in the console and receive the data in Capture.
- Edit levels and parameters in Capture and receive the data in the console.

1. In PC:

- a. Set IP address in Internet Protocol (TCP/IP) properties screen.
- 2. In Capture:
- a. Start program.
- b. Create or open a project.
- c. Patch all channels and fixtures in desired universe.

d. To control Capture fixtures with the console's conventional channels, assign channel numbers to fixtures (1 - max channel #'s of console - 24, 48, etc.). To control Capture fixtures with the console's fixtures,

Capture channel numbers must be increased + 1 from the console's channel numbers (25, 49, etc.).

3. In Console:

a. Edit console channel and fixture patches to match the Capture patch. The console universe must be the same as the Capture universe.

b. Active the Ethernet port and set a Net number: press [MENU][40]. Capture will be listed in the "Others" window (if necessary, press the [OPTIONS] key to view).

c. Set the console's IP address in the range used by the computer. For example, 192.168.0.xxx (where xxx is a number from 0 to 255). Note: If Capture and OLE are on the same computer, this step isn't needed.

d. Set DMX output to be transmitted by ArtNet universe (the console's universe will be then listed in Capture's list of external universes).

e. Select Capture cell and choose an available index number as shown below.

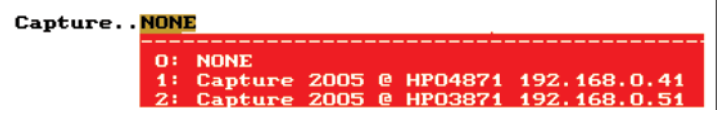

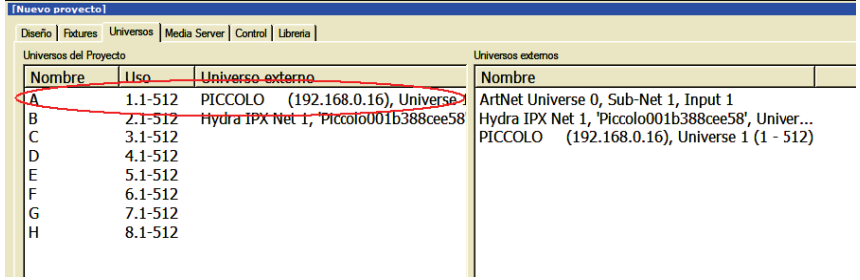

- 4. In Capture:
- a. Check or set the Project Universe and External Universe assignment:

# **22.4. Coolux / ArtNet Configuration**

Coolux Pandoras Box Media Servers and Players are based on layers, cameras and sequences. Each layer, camera and sequence can be controlled with the console by configuring them as fixtures. Consult chart below or Coolux DMX tables.

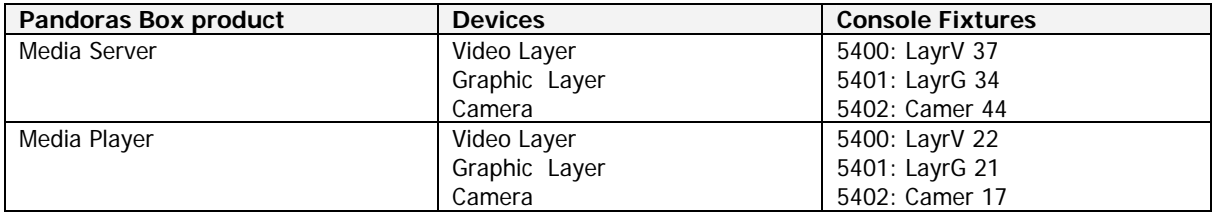

1. In PC:

a. Set IP address in Internet Protocol (TCP/IP) properties screen (range 2.xxx.xxx.xxx, submask 255.0.0.0).

2. In Console and Pandoras Box:

a. Set console IP address in same range as PC: press [MENU][40].

b. Enable console Ethernet and set Subnet and ArtNet universe numbers to same values as Pandoras Box product:

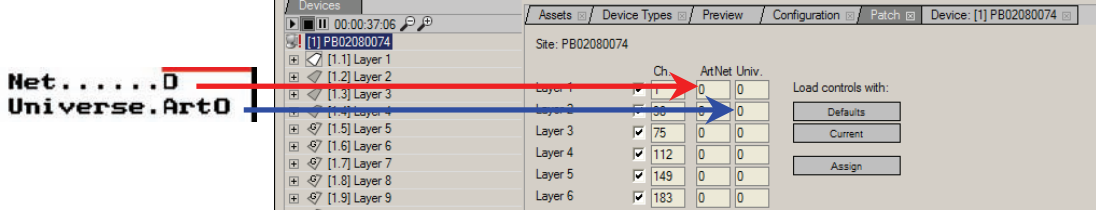

c. Patch layers and cameras. For example, 2 video layers  $+4$  graphic layers  $+1$  camera. - In console, press [FIXTURE][FIXTURE] and load the libraries (5400, 5401, 5402) into the Cache:

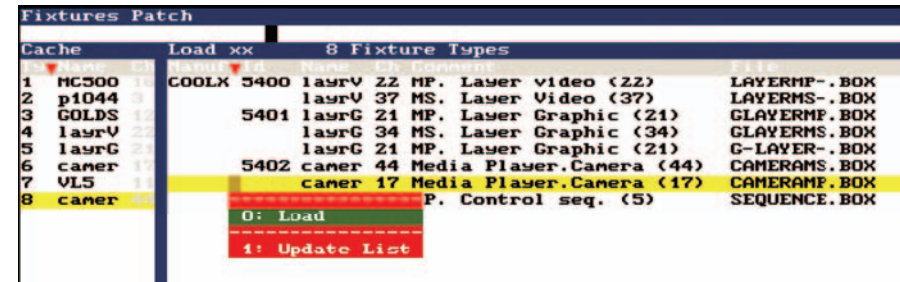

- Edit console Fixture patch to match Pandoras Box patch using same DMX universe and addresses:

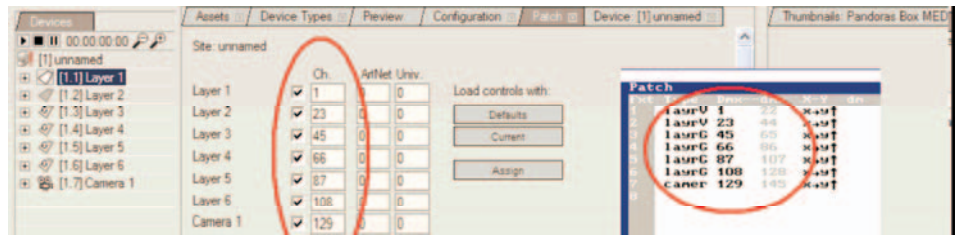

d. To select files and folders for Media and Mesh contents in layers, and for Mesh in cameras, configure the media contents inside the project:

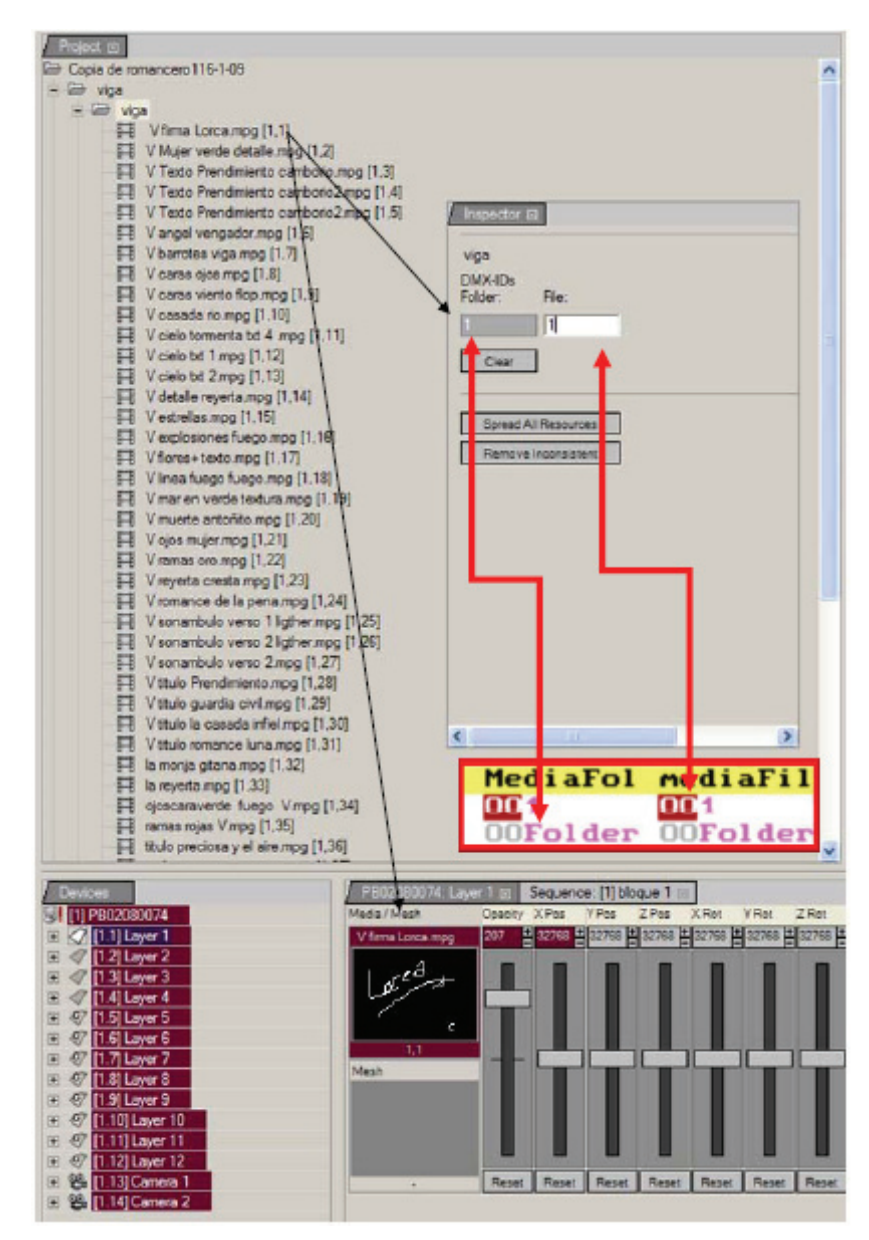

e. In Pandoras Box, select Configuration menu and press Run ArtNet button:

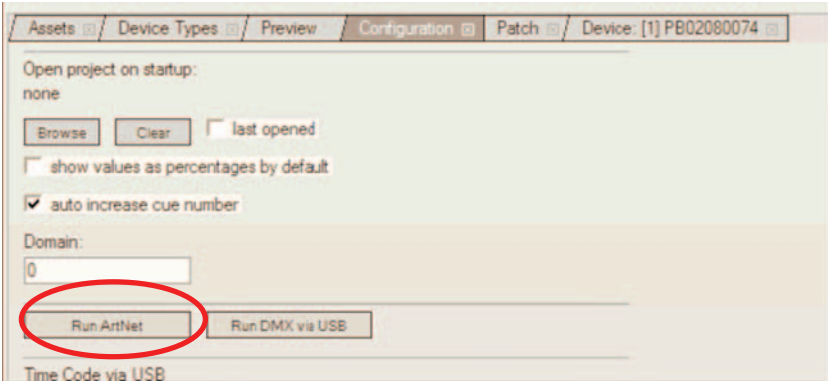

WEB VERSION**VEB VERSION** 

# **22.5. Leviton LT NPC 2D/4D Configuration**

NPC 2D/4D converters allow for Ethernet data to be converted to DMX-XLR5 (the converter outputs two physical DMX universes from one of the console's Ethernet universes). The DMX signal can be converted anywhere in the Ethernet network where the consoles, dimmers or fixtures are connected.

¾To configure the NPC 2D/4D, press [MENU][79] and select 1:LT Ebox Configuration.

When Ethernet is On, each Ebox shows:

NPC 2D/4D (Ebox) name: Unit name (up to 22 alphanumeric characters may be used).

Box?: Press [ENTER] to locate and to identify the NPC 2D/4D (LED's on NPC 2D/4D will blink).

DMX1 & DMX2: Current configuration of NPC 2D/4D outputs DMX1 & DMX2.

Configuration is defined by: Net: DMX output being read from the net (0-15). Universe: Universe number (0-15). Status: DMX output enabled or disabled.

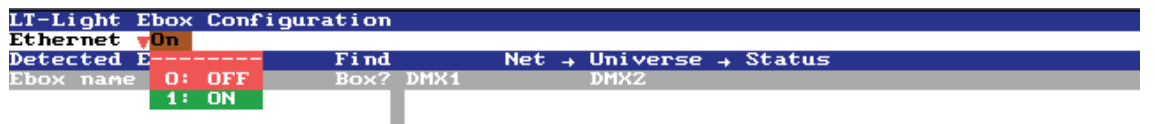

 $\triangleright$  For use with ArtNet, the NPC 2D/4D box must be configured from a PC (via Ethernet cable) instead of the console. Once the unit and PC are connected, enter 192.168.0.162 in any Internet browser address window (note that all boxes have the same IP address). A small application will open as shown below (once configured, press Submit):

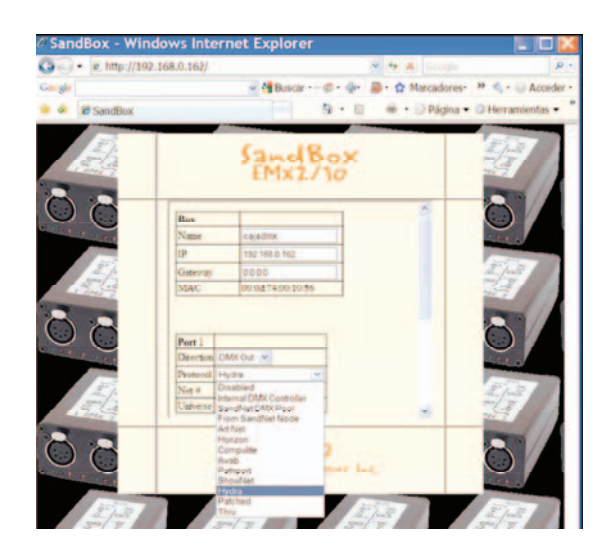

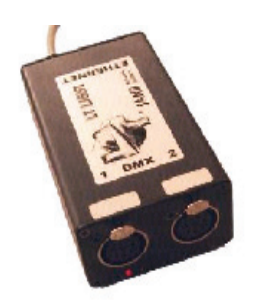

# **23. Using MIDI, Time Code, External Triggers & Sound**

## **23.1. MIDI**

MIDI (Musical Instrument Digital Interface) is a digital protocol that was development in the musical instrument world and is used for synchronization between digital instruments, devices and computers. The console can communicate with any MIDI device, including other MIDI capable lighting consoles.

The console works with MIDI Notes (associated to keys pressed) and MIDI Controllers (associated to the movement of faders).

The MIDI protocol contains 16 communication channels, with each channel allowing a maximum of 128 Notes and 128 Controllers. Some Piccolo consoles (larger models) use two MIDI channels to transmit/receive all keys and faders. Consoles also accept MIDI "Running Status" to improve communication speeds.

#### **23.1.1. MIDI Configuration**

 $\triangleright$  To configure the console's MIDI options, press [MENU][21] to open the MIDI table.

The MIDI table allows you to edit notes, controllers and associations and activate (marked with an \*) or deactivate each association independently. When an association is deactivated, it is excluded from MIDI communication.

¾Use the [OPTIONS] key to toggle between general options and item selection.

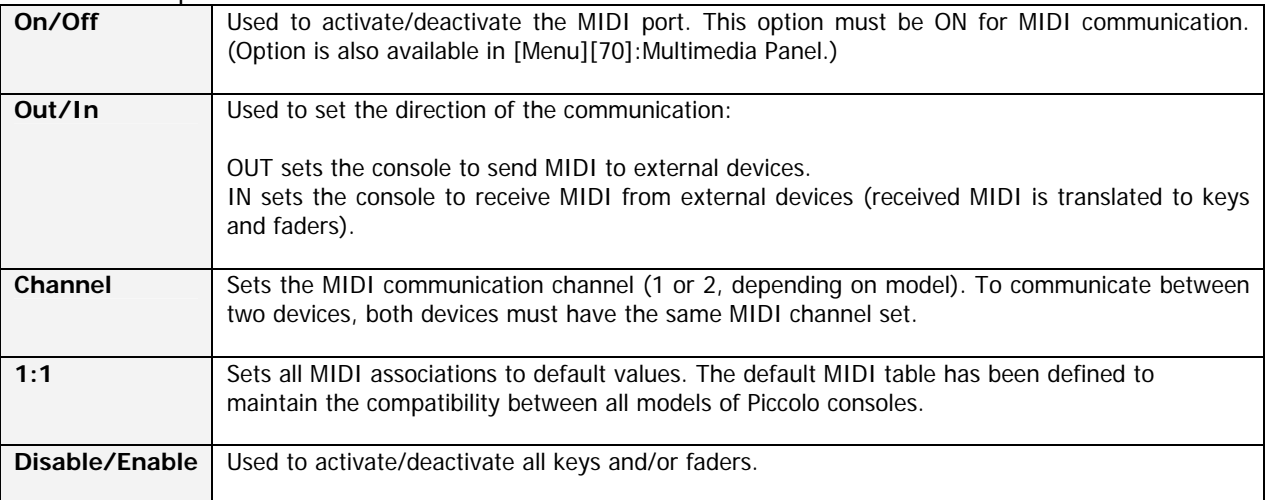

MIDI General Options:

## **23.2. Time Code (Events List)**

An event is a playback action that has a Time Code (TC) associated to it. The event is executed when the current TC arrives at the value of TC defined for the event.

Example types of events:

- Load a recorded cue in crossfader (starts in next cross-fade).
- Execution of a recorded macro.

The console can synchronize an events list with a time code clock (TC): From an external clock: MTC (using MIDI port) or SMPTE (using Expansion Box) From the internal console clock: CLOCK From a simulated clock: INTERNAL

TC is a time value that uses a hh:mm:ss:ff format:

- hh: Hour (0 to 23)
- mm: Minute (0 to 59)
- ss: Second (0 to 59)
- ff: Frame (parts of second, 0 to 29). Time precision is 1/30 per second.

 $\triangleright$  To configure the console's time code options, press [MENU][23] to open the Time Code table.

 $\triangleright$  Use the [OPTIONS] key to toggle between general options and the events list.

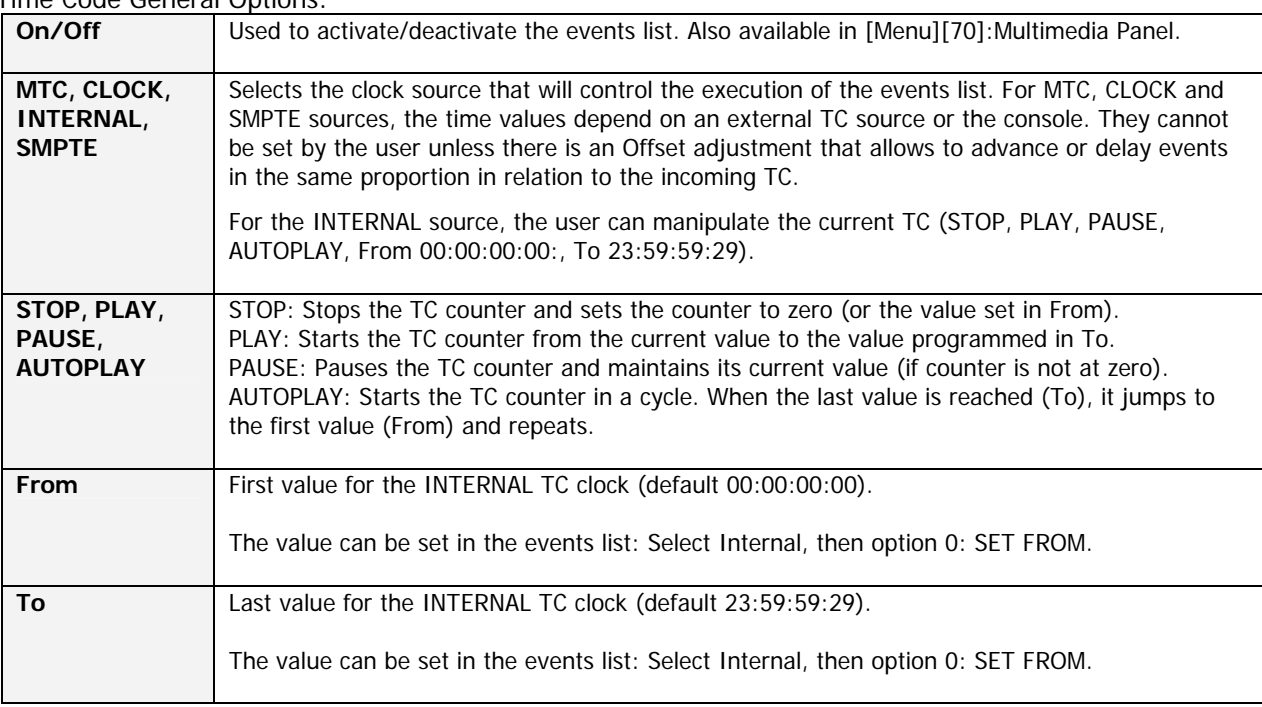

Time Code General Options:

The event list has one event per line. Keep in mind the following information:

- TC is the value of the clock that starts an event. The TC can be edited using the numeric keypad or captured from the time source (press [INSERT] while in TC cell).
- To capture or edit the TC, the events list can be active (On) or not (Off). If active, the events list is executed at the same time that the TC is captured thus allowing you to view the real execution of events in the list.
- Events are ordered by the TC values.
- Two events cannot have the same TC.
- A CLOCK source allows for execution of events at a pre-defined time. For example, if an event must be executed every day at the same hour.
- A MTC or SMPTE source allows for synchronization with external devices.
- An INTERNAL source allows for simulation of an external source as MTC for quick programming or when testing the TC function.

## **23.2.1. Events List Execution**

- $\triangleright$  The events list must be activated (On).
- ¾The INTERNAL clock must be activated (PLAY) or an active MTC or SMPTE clock must be connected to the console.
- ¾When the current TC arrives to the defined event TC, the event will execute.

# **23.3. External Triggers & Sound Inputs**

**NOTE** An Expansion Box is required which connects to the console via the LT-Link port.

Each external trigger input on the Expansion Box (Ext1, Ext2 & Ext3) can be associated to one key. When the input is activated, its associated key is "pressed".

The Sound input on the Expansion Box admits 1Vpp signals. The audio signal is filtered as Bass, Medium and Treble. When the input is activated, its associated key is "pressed" or its associated fader is "moved".

 $\triangleright$  To configure external triggers and sound inputs, press [MENU][22].

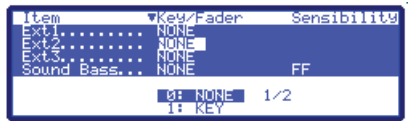

¾To switch between the setup line and configuration, press the [OPTIONS] key.

Ext: Used to activate or deactivate the external triggers.

Sound: Used to activate or deactivate the audio input.

**NOTE** These options are also available from [MENU][70].

Ext1 - Ext3:

- 1. Select the Key cell.
- 2. Select 1: KEY. The system waits for you to select a key.
- 3. Select the desired key.
- 4. To delete the associated key, select 0: NONE.

Sound Bass, Sound Medium and Sound Treble:

- 1. Select the Key/Fader cell.
- 2. Select 1: KEY/FADER. The system waits for you to select a key or fader.
- 3. Select the desired key or fader.
- 4. To delete the associated key or fader, select 0: NONE.

Sensibility:

Levels can be adjusted for each sound filter. If the audio input is active (SoundOn) and the desired filter has an associated key (or fader), a test level will be displayed to aid in adjusting the level.

# **24. Off Line Editor (OLE)**

## **24.1. Introduction**

A PC-based console software simulator (OLE) is available at www.leviton.com. The OLE can be used to study the console, program or modify shows, and function as a backup console.

 The OLE is needed for certain functions such as show printing and reading/writing a show in ASCII format.

## **24.2. PC Requirements**

486 PC (minimum) with WIN95/WIN98/WIN2000, ME, WIN-NT or WIN-XP (VISTA not yet certified).

The OLE requires very little system resources or video memory. It is recommended to configure the PC graphics system to run in a 16-bit color mode (or 256 color mode, if necessary).

## **24.3. Starting the OLE**

Each console software version has a corresponding OLE version (only same type versions can work together). The OLE does not require an installation process; it is only necessary to unzip the downloaded file to a folder on your PC. Run the OLE by selecting the OLE file (for example, piccolo160wole.exe) with your mouse (you can also make a link to your desktop, if you prefer).

## **24.4. Exchanging Data with a Console**

- ¾To exchange show data between the console and OLE, connect a USB memory stick to the console and save the console show (SHOWS folder). Next, copy it to the same folder in the OLE directory on the PC. The show data can then be loaded by the OLE.
- ¾To exchange show data between the OLE and console, save the OLE show and copy it to a USB memory stick (SHOWS folder). Next, connect the USB memory stick to the console. The console can then load the show data.

NOTE For more information about saving and loading shows, see section 19.

## **24.5. Using the OLE as a Backup Console**

The OLE provides DMX output to Ethernet if the OLE is connected to a console (for use as a backup).

If a console is not connected, the OLE will run in demo mode and only output DMX to Ethernet for 20 minutes.

# **24.6. PC KeyBoard HotKeys**

For a quick way to use the OLE (in addition to using a mouse), corresponding hotkey functions are available via a PC keyboard:

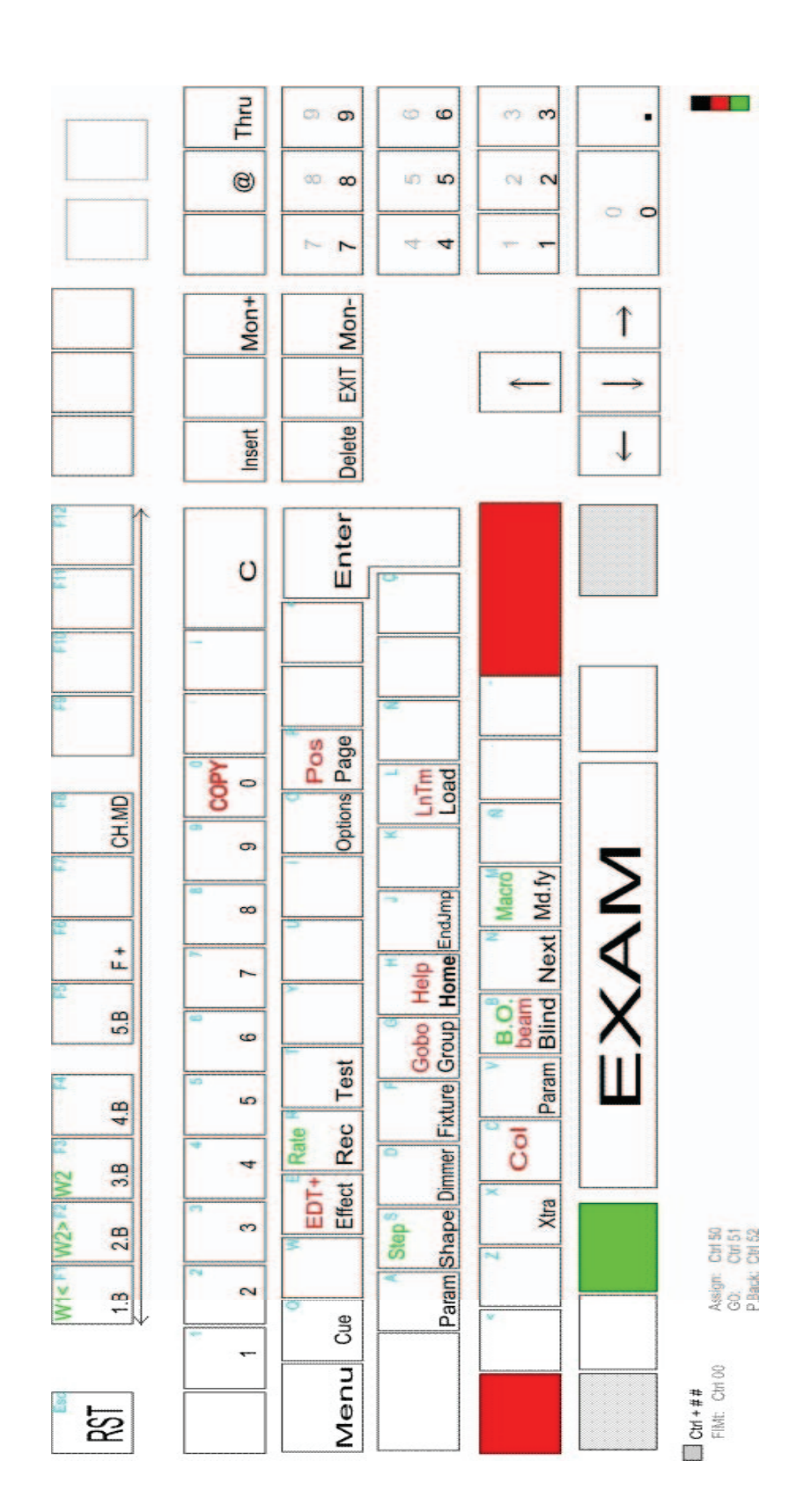

WEB VERSION WEB VERSION

Leviton Piccolo Scan

# WEB VERSION WEB VERSION
## WEB VERSION WEB VERSION

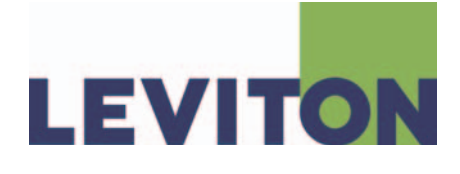

 Copyright © 2010 Leviton Manufacturing Company Incorporated. All Rights Reserved.

 Information contained herein is subject to change without notice. Document Release July 2010. Rev. A Part # DI-000-PPICS-04A Software v1.70

> Leviton Lighting Management Systems Division 20497 SW Teton, Tualatin, OR 97062

> > Mailing Address: PO Box 2210 Tualatin, OR 97062

 Customer Service: (800) 736-6682 Technical Support: (800) 959-6004 Fax: (503) 404-5601 Email: lmstechsupport@leviton.com Internet: www.leviton.com